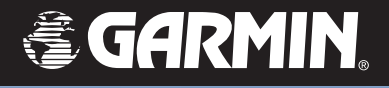

# eTrex Venture® Cx *personal navigator®* and Legend® Cx

*owner's manual*

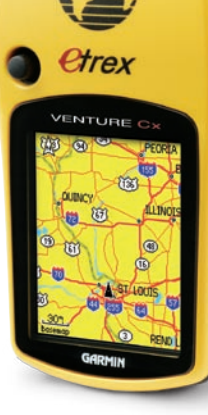

trex LEGEND 8th Ave to 54th St

eTrex Legend Cx

eTrex Venture Cx

© 2006 Garmin Ltd. or its subsidiaries

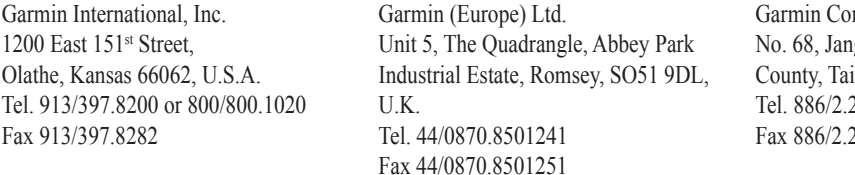

rporation ngshu 2<sup>nd</sup> Road, Shijr, Taipei wan 2642.9199 2642.9099

All rights reserved. Except as expressly provided herein, no part of this manual may be reproduced, copied, transmitted, disseminated, downloaded or stored in any storage medium, for any purpose without the express prior written consent of Garmin. Garmin hereby grants permission to download a single copy of this manual onto a hard drive or other electronic storage medium to be viewed and to print one copy of this manual or of any revision hereto, provided that such electronic or printed copy of this manual must contain the complete text of this copyright notice and provided further that any unauthorized commercial distribution of this manual or any revision hereto is strictly prohibited.

Information in this document is subject to change without notice. Garmin reserves the right to change or improve its products and to make changes in the content without obligation to notify any person or organization of such changes or improvements. Visit the Garmin Web site (www.garmin.com) for current updates and supplemental information concerning the use and operation of this and other Garmin products.

Garmin®, eTrex®, AutoLocate®, TracBack®, BlueChart®, and MapSource® are registered trademarks of Garmin Ltd. or its subsidiaries and may not be used without the express permission of Garmin.

microSD™ is a trademark of The SD Card Association . TransFlash™ is a trademark of SanDisk Corporation.

# **INTRODUCTION**

<span id="page-2-0"></span>Thank you for choosing the Garmin® eTrex Legend® Cx or the eTrex® Venture Cx. These products use the proven performance of Garmin GPS and fullfeatured mapping to create an unsurpassed portable GPS receiver. Both eTrex models operate identically with the only differences being accessory offerings. A microSD card and PC/USB data cable and MapSource Waypoint Manager software with USB drivers are not included with the eTrex Venture Cx. Compare the contents of the package with the list on the box. If pieces are missing, contact your Garmin dealer.

# **About This Manual**

To get the most out of your new navigation system, take time to read this manual and learn the operating procedures for your unit in detail. This manual provides instructions for using both the eTrex Legend Cx and the Venture Cx and is organized into sections.

*eTrex Venture Cx and Legend Cx Owner's Manual i* The **Introduction** contains manual conventions, the Table of Contents, the software license agreement, product registration, and product care information.

The **Getting Started** section provides an overview of the unit, how to turn the unit on, and acquire satellites.

The **Basic Operation** section provides information about setting up waypoints, routes, and tracks.

The **Main Pages** section contains an overview of the Satellite, Trip Computer, Map, Compass Pages.

The **Main Menu** section describes features on the Main Menu and information about changing settings.

The **Appendix** contains information, such as specifications, optional accessories, and maintenance.

An **Index** is provided at the end for reference.

# *Manual Conventions*

This manual uses the term **Warning** to indicate a potentially hazardous situation, which, if not avoided, could result in death or serious injury.

This manual uses the term **Caution** to indicate a potentially hazardous situation, which, if not avoided, may result in minor injury or property damage. It may also be used without the symbol to alert you to avoid unsafe practices.

# **Table of Contents**

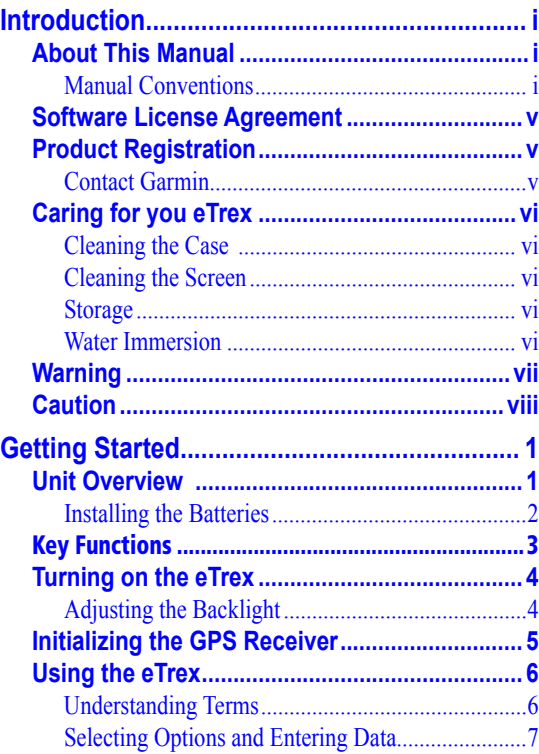

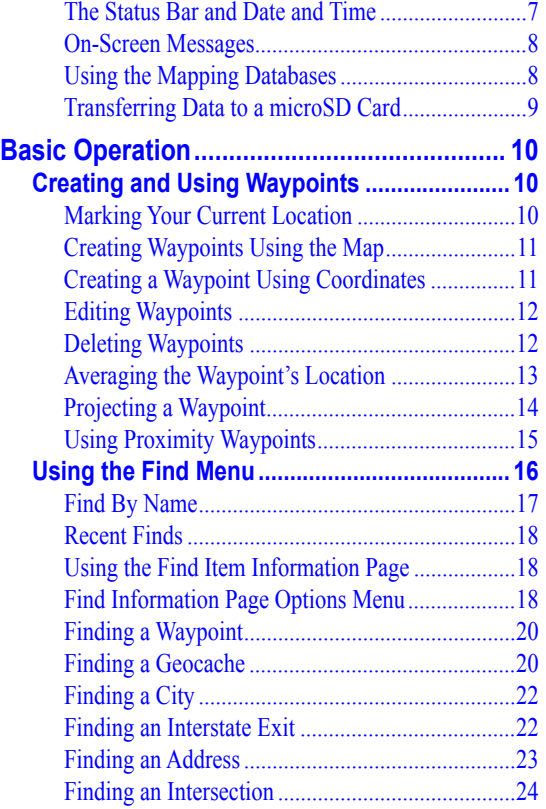

*ii eTrex Venture Cx and Legend Cx Owner's Manual*

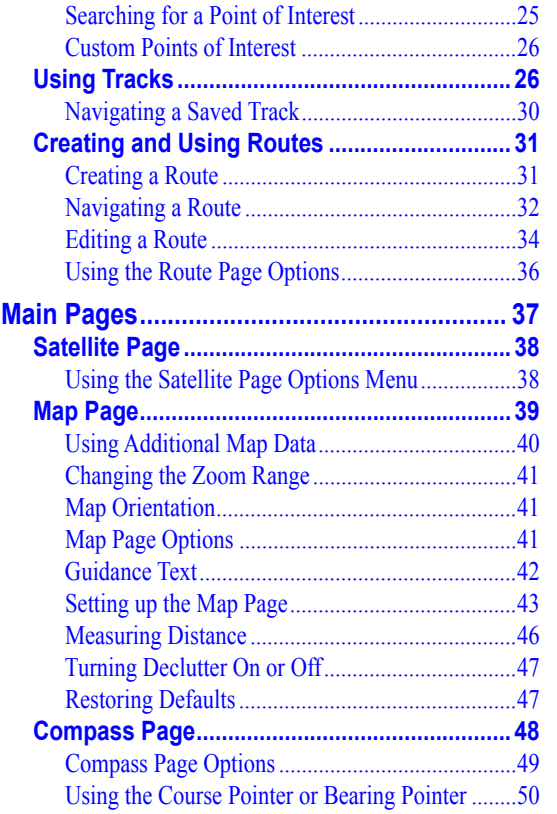

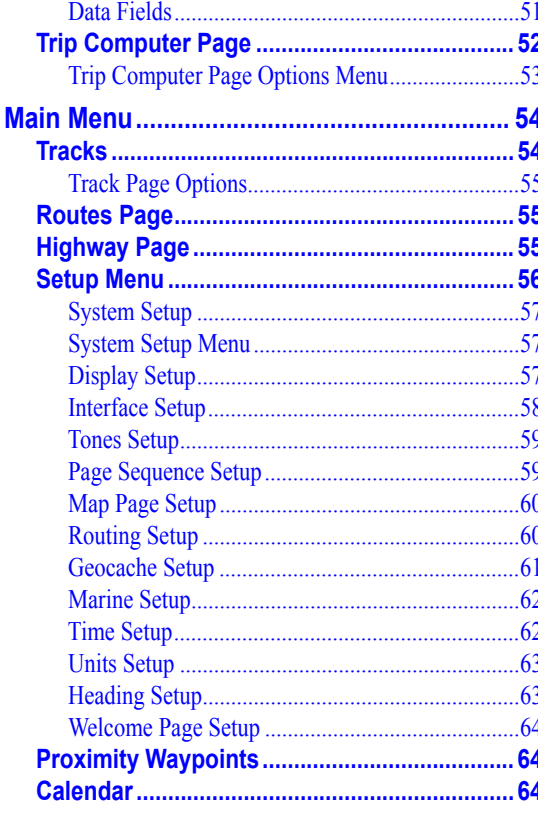

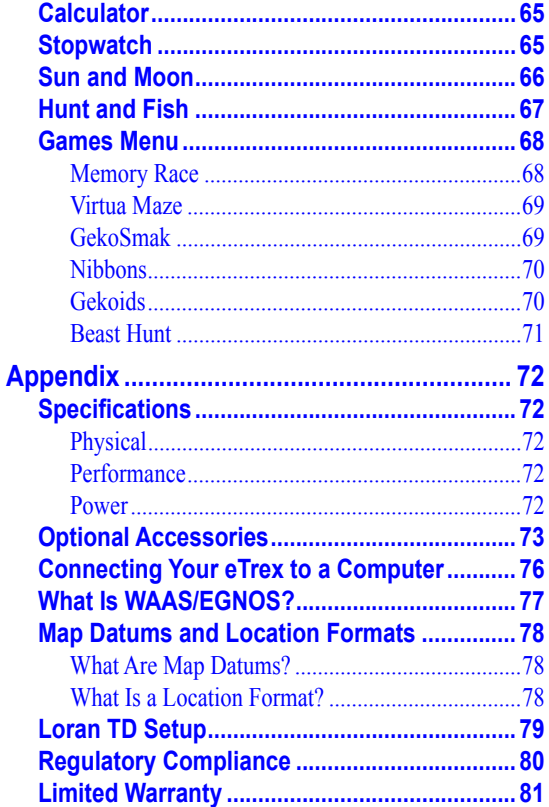

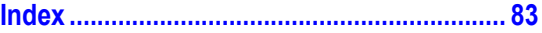

# <span id="page-6-0"></span>**Software License Agreement**

BY USING THE eTrex Legend Cx OR THE eTrex Venture Cx, YOU AGREE TO BE BOUND BY THE TERMS AND CONDITIONS OF THE FOLLOWING SOFTWARE LICENSE AGREEMENT. PLEASE READ THIS AGREEMENT CAREFULLY.

Garmin grants you a limited license to use the software embedded in this device (the "Software") in binary executable form in the normal operation of the product. Title, ownership rights, and intellectual property rights in and to the Software remain in Garmin.

You acknowledge that the Software is the property of Garmin and is protected under the United States of America copyright laws and international copyright treaties. You further acknowledge that the structure, organization, and code of the Software are valuable trade secrets of Garmin and that the Software in source code form remains a valuable trade secret of Garmin. You agree not to decompile, disassemble, modify, reverse assemble, reverse engineer, or reduce to human readable form the Software or any part thereof or create any derivative works based on the Software. You agree not to export or re-export the Software to any country in violation of the export control laws of the United States of America.

# **Product Registration**

Help us better support you by completing our online registration today! Have the serial number of your eTrex handy and connect to our Web site [\(http://www.garmin.com](http://www.garmin.com)). Look for the Product Registration link on our Home page.

Use this area to record the serial number in case your eTrex is lost, stolen, or needs service. Be sure to keep your original sales receipt in a safe place or attach a photocopy inside this manual.

Serial Number:  $\_\_$   $\_\_$   $\_\_$   $\_\_$   $\_\_$   $\_\_$   $\_\_$   $\_\_$   $\_\_$ 

# *Contact Garmin*

If you encounter any difficulty while using your eTrex, or if you have any questions, in the U.S.A. contact Garmin Product Support by phone: 913/397.8200 or 800/800.1020, Monday–Friday, 8 AM–5 PM Central Time; or go to www.garmin.com/ support/ and select **Technical Support**.

In Europe, contact Garmin (Europe) Ltd. at 44/0870.8501241.

# <span id="page-7-0"></span>**Caring for you eTrex**

The case is constructed of high-quality materials and does not require user maintenance except cleaning.

#### *Cleaning the Case*

Clean the unit's outer casing (except for the screen) using a cloth dampened with a mild detergent solution and then wipe dry. Avoid chemical cleaners and solvents that may damage plastic components.

#### *Cleaning the Screen*

Clean the screen using a soft, clean, lint-free cloth. Use water, isopropyl alcohol, or eyeglass cleaner if needed. Apply the liquid to the cloth, and then gently wipe the screen with the moistened cloth.

#### *Storage*

Do not store where prolonged exposure to temperature extremes may occur (such as in the trunk of a car) as permanent damage may result. User information, such as waypoints and routes, are retained in the unit's memory without the need for external power. It is always a good practice to back up important user data by manually recording it or downloading it to a PC (transferring it to MapSource software).

#### *Water Immersion*

Your eTrex is waterproof to IEC Standard 60529 IPX7. It can withstand immersion in 1 meter of water for 30 minutes. Prolonged submersion can cause damage to the unit. After submersion, be certain to wipe and air dry the unit before reuse or applying auxiliary power.

<span id="page-8-0"></span>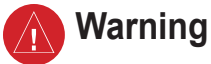

**Failure to avoid the following potentially hazardous situations could result in an accident or collision resulting in death or serious injury.**

When navigating, carefully compare information displayed on the eTrex to all available navigation sources, including information from visual sightings, and maps. For safety, always resolve any discrepancies or questions before continuing navigation.

Use the electronic chart in the eTrex only to facilitate, not to replace, the use of authorized government charts. Official government charts and notices to mariners contain all information needed to navigate safely.

**WARNING:** This product, its packaging, and its components contain chemicals known to the State of California to cause cancer, birth defects, or reproductive harm. This Notice is being provided in accordance with California's Proposition 65. If you have any questions or would like additional information, please refer to our Web site at<http://www.garmin.com/prop65>.

<span id="page-9-0"></span>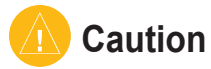

#### **Failure to avoid the following potentially hazardous situations may result in injury or property damage.**

Use the eTrex only as a navigational aid. Do not attempt to use the eTrex for any purpose requiring precise measurement of direction, distance, location, or topography. This product should not be used to determine ground proximity for aircraft navigation.

The Global Positioning System (GPS) is operated by the United States government, which is solely responsible for its accuracy and maintenance. The government's system is subject to changes which could affect the accuracy and performance of all GPS equipment, including the eTrex. Although the eTrex is a precision navigation device, any navigation device can be misused or misinterpreted and, therefore, become unsafe.

**Map Data Information:** One of the goals of Garmin is to provide customers with the most complete and accurate cartography that is available to us at a reasonable cost. We use a combination of governmental and private data sources, which we identify in product literature and copyright messages displayed to the consumer. Virtually all data sources contain inaccurate or incomplete data to some extent. This is particularly true outside the United States, where complete and accurate digital data is either not available or prohibitively expensive.

**NOTICE TO DRIVERS IN CALIFORNIA AND MINNESOTA**: State law prohibits drivers in California and Minnesota from using suction mounts on their windshields while operating motor vehicles. Other Garmin dashboard or friction mounting options should be used. Garmin does not take any responsibility for any fines, penalties, or damages that may be incurred as a result of disregarding this notice. (See California Vehicle Code Section 26708(a); Minnesota Statutes 2005, Section 169.71.)

The **California Electronic Waste Recycling Act of 2003** requires recycling of electronic equipment. Refer to www.erecycle.org.

<span id="page-10-0"></span>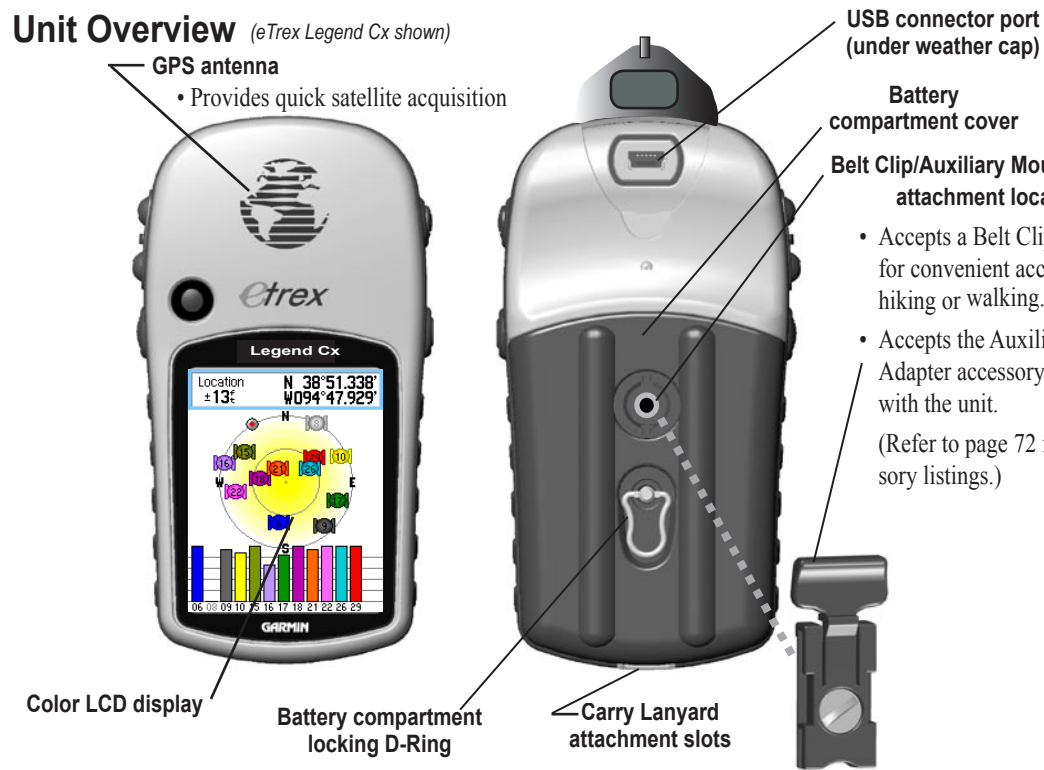

# **GETTING STARTED**

**Battery compartment cover Belt Clip/Auxiliary Mount Adapter attachment location** • Accepts a Belt Clip accessory

- for convenient access when hiking or walking.
- Accepts the Auxiliary Mount Adapter accessory supplied with the unit.
	- (Refer to page 72 for accessory listings.)

*eTrex Venture Cx and Legend Cx Owner's Manual 1*

#### <span id="page-11-0"></span>*Installing the Batteries*

The eTrex operates on two AA batteries (not included), which are installed in the back of the unit. You can use Alkaline or NiMH batteries. See page 57 for information on setting the battery type.

#### **To install the batteries:**

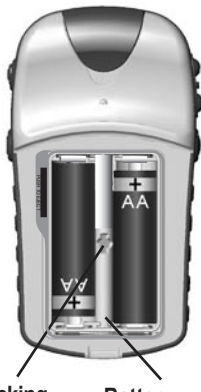

**Battery compartment Locking pin slot**

1. Remove the battery cover by turning the D-Ring 1/4 turn counter-clockwise and pulling the cover loose.

2. Insert the batteries, observing the proper polarity. A polarity diagram is molded into the battery compartment.

3. Reinstall the battery cover by aligning the back cover with the unit and turning the D-Ring 1/4 turn clockwise.

Remove the batteries from your eTrex when you do not expect to use the unit for several months. Stored data is not lost when batteries are removed.

#### **To install the lanyard:**

- 1. Place the loop of the lanyard through the slot at the upper-left side on the back of the unit.
- 2 Route the strap through the loop, and pull tight.

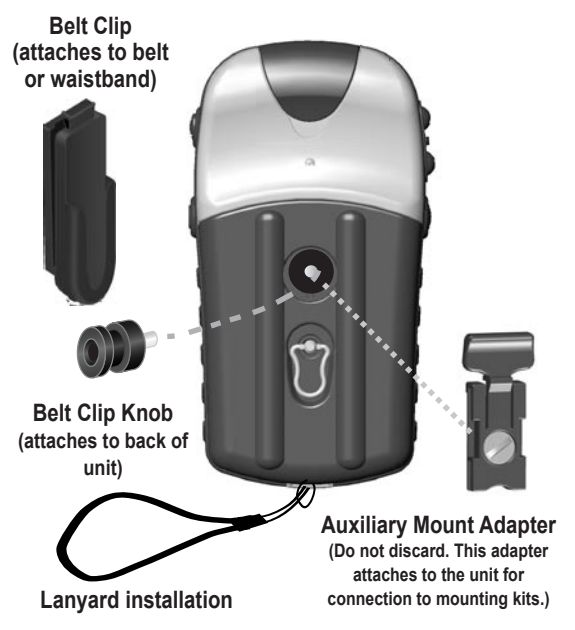

*2 eTrex Venture Cx and Legend Cx Owner's Manual*

#### <span id="page-12-0"></span>**Key Functions** *(eTrex Legend Cx shown)*

# **In/Out zoom keys**

- From the Map Page, press to zoom the map in or out.
- From any other page, press to scroll up or down a list or move a high lighted slider.

#### **Menu/Find key**

- Press and release to view the Options Menu for a page.
- Press and hold to display the Find Menu.

**"Thumb Stick" Enter/Rocker key**

**(Press down to Enter - move to the side or up or down to scroll, highlight fields or pan the map)**

- Rock Up or Down or Right or Left to move through lists; highlight fields, on screen buttons or icons; enter data; or move the map panning arrow.
- Press in and release to enter highlighted options and data or confirm on-screen messages.
- Press in and hold at any time to mark your current location as a waypoin**t.**

#### **Quit key**

**Legend Cx**

N 38°51.338'<br>W094°47.929'

Location<br> $\pm 13^e$ 

trex

- Press to cycle through the main pages.
- Press when using the on-screen keyboard to close.

#### **Power/Backlight key**

• Press and hold to turn unit On or Off. Press and release to adjust backlighting, view time/date and battery capacity.

# <span id="page-13-0"></span>**Turning on the eTrex**

When you turn on the eTrex, the Welcome page appears, followed by the Satellite Page. The unit must collect satellite data and establish its current location.

#### **To turn the eTrex on and off:**

- 1. Press and hold the **Power** key. When the unit turns on, a tone sounds, and the Introduction Page appears, followed by the Satellite Page.
- 2. To turn off the eTrex, press and hold the **Power** key again.

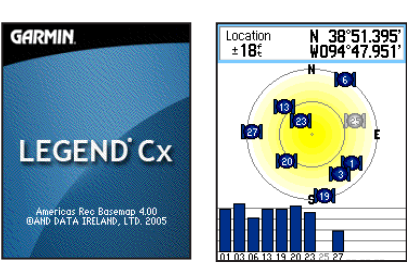

**Welcome Page** levels. **Satellite Page(Legend Cx Welcome Page shown)**

# *Adjusting the Backlight*

You may want to adjust the backlight to see the screen **better** 

#### **To adjust the backlight level:**

- 1. Press and quickly release the **Power** key.
- 2. Press up on the **Rocker** to increase the brightness, or press down to decrease.
- 3. Press **Enter** or the **Quit** key to close the backlight adjustment window.

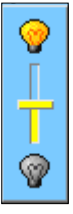

#### **Backlight Adjustment Slider**

See page 58 for information about changing the display colors, backlight timeout, and brightness

# <span id="page-14-0"></span>**Initializing the GPS Receiver**

The first time you turn on your eTrex, the GPS receiver must collect satellite data and establish its current location. To ensure proper initialization, the eTrex is shipped from the factory in AutoLocate mode, which allows the receiver to "find itself" anywhere in the world. To receive satellite signals, you must be outdoors and have a clear view of the sky.

#### **To initialize your eTrex:**

- 1. Press and hold the **Power** key to turn on the eTrex.
- 2. Hold the unit in front of you with the top tilted upward. While the GPS receiver is searching for the satellite signals, a "Locating Satellites" message is replaced by an "Acquiring Satellites" message until enough signals are acquired to fix its location.

 When the receiver has signals from at least three satellites, the display at the top of the page changes to indicate position accuracy and location coordinates.

3. Press and release the **Quit** key until the Map Page appears. You are now ready to begin GPS-aided navigation.

You can also observe a sky-view array of the satellites overhead with your location centered in the array. The outer circle represents the horizon and the inner circle represents a position 45 degrees from the horizon. The numbers shown indicate the number assigned to each satellite. A bar graph at the bottom of the page shows the strength of signals from each satellite.

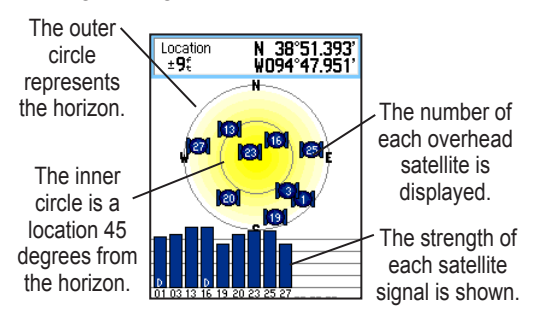

If the unit cannot establish a satellite fix, a list of solutions appears. Highlight the appropriate solution, and press **Enter**.

# <span id="page-15-0"></span>**Using the eTrex**

This section explains how to enter and select information with the eTrex.

## *Understanding Terms*

As you progress through this manual, you are directed to press a specific key or highlight a field on the screen. When you are directed to press a key, you should press and quickly release the key. If the key must be held down for a period of time to start a secondary function, the instructions tell you to do so. When a field is highlighted on the screen, it is highlighted in yellow. The position of the highlight is controlled by the **Rocker**.

The following terms are used throughout this manual:

**Highlight**—move the highlighted area on the screen up, down, left, or right with the **Rocker** to select individual fields.

**Field**—the location on a page where data or an option can be shown and entered. Select (highlight) a field using the **Rocker** to begin entering data or selecting options.

**On-screen button**—use the **Rocker** to highlight a button, and press **Enter** to select the button.

**Scroll bar**—when viewing a list of items too long to appear on the screen, a scroll bar appears along the right side of the list. To scroll through a list, press up or down on the **Rocker**.

**Default**—the factory setting saved in the unit's memory. You can change the settings, but you can also revert to the factory (default) settings when you select **Restore Defaults**.

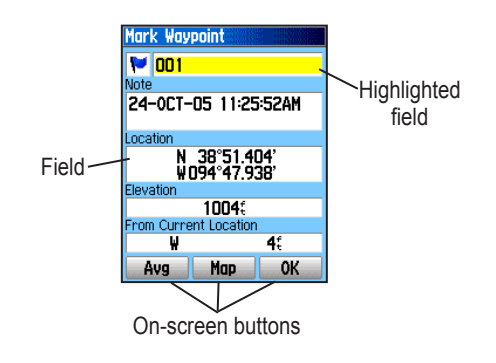

#### <span id="page-16-0"></span>*Selecting Options and Entering Data*

Use the **Rocker** to highlight, select, or choose an item in a list or a field on the screen.

#### **To select and activate an option:**

- 1. From any page, press the **Menu** key. An Options Menu appears with a list of additional options for that page.
- 2. Use the **Rocker** to move the highlight up, down, right, or left on the menu to highlight the option you want, and press **Enter** to select it.

#### **To exit a menu or return to the previous setting:**

 Press the **Quit** key. The **Quit** key moves backward through your steps. Press the **Quit** key repeatedly to return to the starting page.

### *The Status Bar and Date and Time*

The status bar and Date and Time Window appear below the backlight adjustment slider when you press and release the **Power** key.

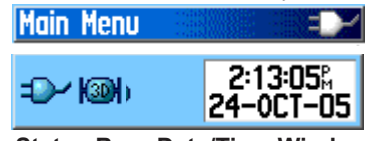

**Status Bar - Date/Time Window**

- Power to the unit is provided by either batteries or from an auxiliary source. The power status is shown on the Main Menu and the Status Bar - Date and Time Window. The Battery Power icon (**IIIII**) shows the remaining power as the battery is depleted. The external power icon  $(1)$  is shown when the unit is powered from an external source (PC/USB or 12-volt DC adapters).
- Satellite signal status is shown when searching for or acquiring satellites  $(\Box)$ , when a 2D fix  $(\Box)$ is attained, and when a 3D fix  $(\sqrt{30} \cdot \text{m})$  is attained.
- The Alarm  $(\Box)$  icon appears when this feature is activated.

#### <span id="page-17-0"></span>*On-Screen Messages*

When a significant event in the operation of the unit occurs, an on-screen message appears to advise you of the occurrence. In each case, the condition is described and often a remedy is provided. Press **Enter** to acknowledge the message and close the window.

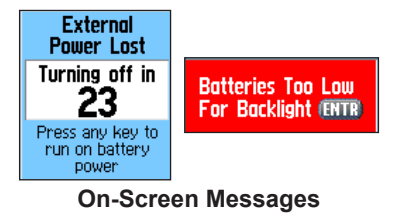

In some instances, the message may indicate a temporary condition such as the "Calculating Route" message and close as soon as calculation is completed.

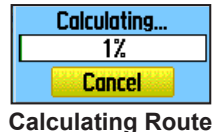

**Message**

# *Using the Mapping Databases*

Many of the eTrex features require detailed mapping data to be fully operational, so you may want to transfer maps before using the unit. A microSD<sup>™</sup> card (interchangeable with TransFlash™ cards and provided only with the Legend Cx) can be loaded with detailed maps from optional MapSource® disks for your PC. This can enhance the versatility of your eTrex. With selected MapSource detailed mapping data, you can view listings of nearby restaurants, lodging, shopping centers, attractions and entertainment, and even retrieve addresses and phone numbers for any listed location. The amount of data that can be transferred is determined by the capacity printed on the microSD card.

Use a USB interface cable (provided with the Legend Cx) to transfer MapSource data from a PC to the microSD card when it is installed in the eTrex. You can purchase microSD cards at your local electronics supplier or refer to the accessory list in the Appendix. See the Garmin Web site [\(http://www.garmin.com/](http://www.garmin.com/cartography/) [cartography/](http://www.garmin.com/cartography/)) for compatible MapSource products.

# <span id="page-18-0"></span>*Transferring Data to a microSD Card*

The eTrex utilizes a microSD card to store detailed MapSource map data.

#### **To install or remove the microSD card:**

- 1. Remove the battery compartment cover from the back of the unit.
- 2. Locate the card slot at the upper-left edge of the battery tray, and insert the contact end of the card in the slot with the contacts facing away from the battery tray.
- 3. Press down on the card and release to eject.
- 4. Replace the battery cover when finished.

#### **To transfer map data to the microSD card:**

- 1. Lift the weather cover from the USB port on the upper back of the unit.
- 2. Connect a USB cable to the USB port on your PC and to the mini-USB port on the unit.
- 3. Follow instructions for downloading maps provided with the MapSource map data disks.

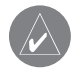

*NOTE: Do not remove the microSD card from the unit while it is turned on, as corruption of data can result.* 

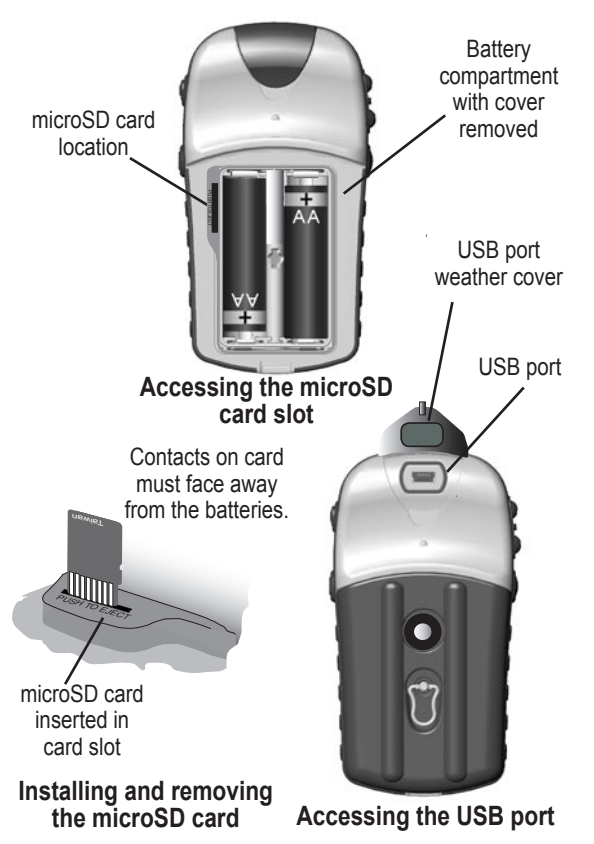

# **BASIC OPERATION**

<span id="page-19-0"></span>This section explains some of the more common operations performed with your eTrex, including creating and using waypoints, using the Find Menu, and how to create and use tracks and routes.

# **Creating and Using Waypoints**

Waypoints are locations or landmarks you record and store in your GPS. They are locations you might want to return to later. You can add waypoints to routes and even create a Go To directly to the selected waypoint.

You can create waypoints using three methods. You can press the **MARK** key while at a location, create a waypoint on the Map Page, or enter coordinates for a waypoint manually.

# *Marking Your Current Location*

Use the **MARK** key to quickly capture your current location to create a new waypoint. You must have a valid position (2D or 3D) fix to mark your current location.

# **To mark your current location:**

1. Press and hold the **MARK** key until the Mark Waypoint Page appears. A default three-digit name and symbol are assigned to the new waypoint.

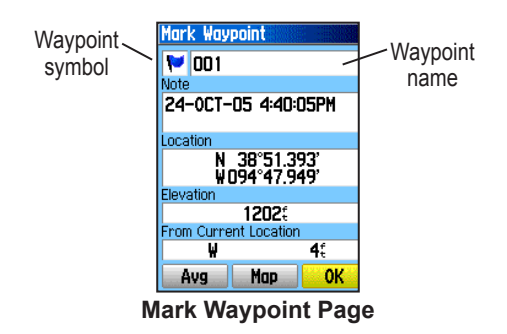

2. To accept the waypoint with the default information, highlight **OK**, and press **Enter**. **OR**

To change any information on the Mark Waypoint Page, highlight the appropriate field, and press **Enter** to open the on-screen keypad. After entering and confirming your changes, highlight **OK**, and press **Enter**.

# <span id="page-20-0"></span>*Creating Waypoints Using the Map*

You can quickly create a waypoint using the Map Page. When you pan the map and move the arrow over a map item, you can see a highlighted description of the item.

#### **To create a waypoint using the Map Page:**

- 1. On the Map Page, use the **Rocker** to move the pointer to the map item you want to mark as a waypoint.
- 2. Press and quickly release **Enter** to capture the pointer location and open the information page for the map item.
- 3. Highlight **Save**, and press **Enter**.

 If the map item selected contains no information, a "No map information at this point. Do you want to create a user waypoint here?" message appears. Highlight **Yes**, and press **Enter**.

4. To change any information on the Waypoint Page, highlight the appropriate field, and press **Enter** to open the on-screen keypad. After entering and confirming your changes, highlight **OK**, and press **Enter**.

#### *Creating a Waypoint Using Coordinates*

You can manually enter location coordinates to create a waypoint. This method is useful for creating a waypoint at a specific latitude/longitude position from a chart.

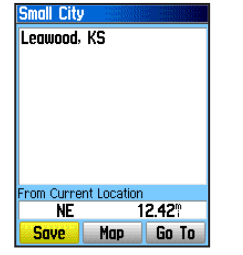

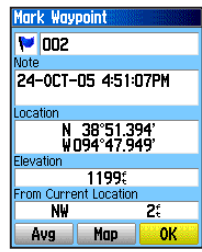

**Information page for a map point with data**

**Information page for a map point without data**

#### **To create a new waypoint by entering location coordinates:**

- 1. Create a new waypoint.
- 2. On the Waypoint Page, highlight the **Location** field, and press **Enter** to open the on-screen keypad.
- 3. Use the **Rocker** to enter location coordinates. Highlight **OK**, and press **Enter** when finished.

<span id="page-21-0"></span>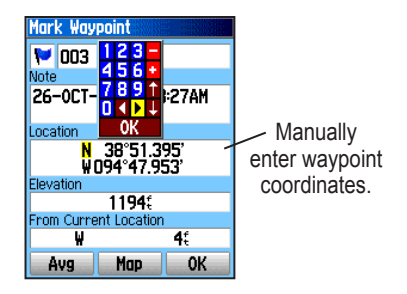

4. Press **Quit** to exit.

# *Editing Waypoints*

You can edit waypoints to change the symbol, name, note, location, elevation, and depth.

#### **To edit a waypoint:**

- 1. Press and hold the **Find** key to open the Find Menu.
- 2. Highlight the **Waypoints** icon, and press **Enter** to open the Waypoints Page.
- 3. Select the waypoint you want to edit, and press **Enter**. The Waypoint Page opens.
- 4. Make changes by highlighting each field, and use the waypoint symbol chart and alphanumeric keypad to enter new data.
- 5. Press **Quit** when finished.

#### *Deleting Waypoints*

You can delete waypoints from the Waypoint Page.

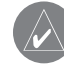

*NOTE: When you delete a waypoint, you cannot recover it from the unit.* 

#### **To delete a waypoint:**

- 1. Press and hold the **Find** key to open the Find Menu.
- 2. Highlight the **Waypoints** icon, and press **Enter** to open the Waypoints Page.
- 3. Select the waypoint you want to delete, and press **Enter**. The Waypoint Page opens.
- 4. Highlight the **Delete** button, and press **Enter**. A confirmation message appears.
- 5. Highlight **Yes**, and press **Enter** to delete the waypoint.

#### <span id="page-22-0"></span>**To move a waypoint on the Map Page:**

- 1. On the Find Menu, highlight the **Waypoints**  icon, and press **Enter** to open the Waypoints Page.
- 2. Select the waypoint you want to move, and press **Enter**. The Waypoint Page opens.
- 3. Highlight the **Map** button, and press **Enter** to show the waypoint on the map.
- 4. Press **Enter** again to place a **MOVE** marker next to the waypoint.
- 5. Use the **Rocker** to move the waypoint to a new location on the map, and press **Enter**.

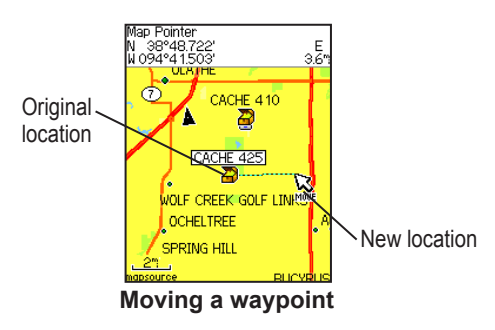

# *Averaging the Waypoint's Location*

You can average a new waypoint location over time to produce a more accurate location.

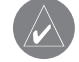

*NOTE: You must have a GPS satellite fix before you can average a waypoint's location. You cannot average a waypoint after it has been saved to the waypoints list and the Mark Waypoint page is closed as there is no longer satellite fix for that specific location.*

#### **To calculate the average location:**

- 1. Press the **Find** key to open the Find Menu.
- 2. Highlight the **Waypoints** icon, and press **Enter** to open the Mark Waypoint Page.
- 3. Select the waypoint for which you want to calculate the average location, and press **Enter**.
- 4. Press the **Menu** key to open the Options Menu.
- 5. Highlight **Average Location**, and press **Enter** to open the Average Location Page. The unit begins calculating the average location of the waypoint.

<span id="page-23-0"></span>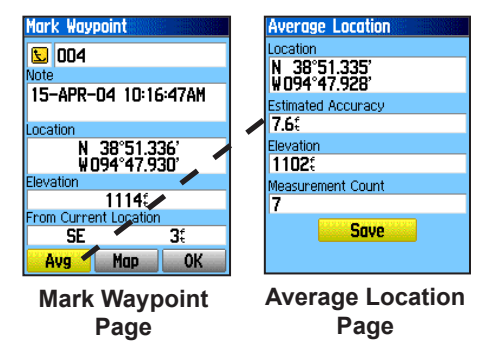

6. Press **Enter** to save the location.

#### *Projecting a Waypoint*

You can create a new waypoint by projecting the distance and bearing from one location to a new **location** 

#### **To project a waypoint:**

- 1. Press the **Find** key to open the Find Menu.
- 2. Highlight the **Waypoints** icon, and press **Enter** to open the Waypoints Page.
- 3. Select the waypoint you want to project, and press **Enter**. The Waypoint Information Page opens.
- 4. Press the **Menu** key to open the Options Menu.
- 5. Select **Project Waypoint**, and press **Enter** to open the Project Waypoint Page.
- 6. Enter the distance and bearing to the projected waypoint in the appropriate fields at the bottom of the page, and press the **Quit** key when finished.

5754\*

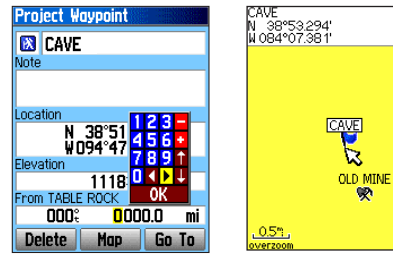

**Project Waypoint Projected Waypoint on Page the Map**

# <span id="page-24-0"></span>*Using Proximity Waypoints*

Use the Proximity Waypoints Page to define an alarm circle around a stored waypoint location.

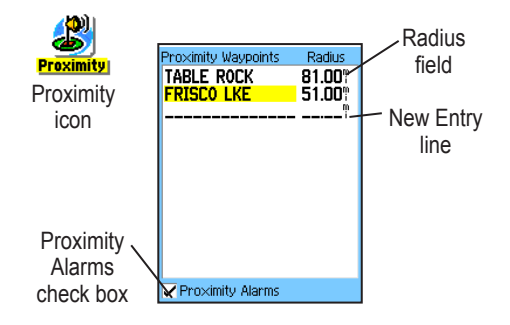

# **To add a proximity waypoint:**

- 1. Press the **Menu** key twice to open the Main Menu.
- 2. Highlight the **Proximity** icon, and press **Enter** to open the Proximity Waypoints Page.
- 3. Highlight an empty line, and press **Enter** to open the Find Menu.
- 4. Select a waypoint from the Waypoints List or from any other group of map points, and press **Enter** to open the information page for the item.
- 5. With the **Use** button highlighted, press **Enter**  to add the point to the list on the Proximity Waypoints Page.
- 6. Use the **Rocker** to highlight the **Radius** field if you want to enter a value different than the default of **1 mile**.

#### **To turn proximity alarms on or off:**

- 1. Press the **Menu** key twice to open the Main Menu.
- 2. Highlight the **Proximity** icon, and press **Enter** to open the Proximity Waypoints Page.
- 3. Highlight the **Proximity Alarms** check box, and press **Enter** to initiate the alarm feature. When you trigger an alarm, a tone sounds and a "Near Proximity Point" message appears. When you move outside the set radius, a "Leaving Proximity Point" message is shown.

#### <span id="page-25-0"></span>**To clear one or all proximity waypoints from the list:**

 To remove or review a single entry, press **Enter**.

#### **OR**

To remove all waypoints from the list, press the **Menu** key, highlight **Remove All**, and press **Enter**.

# **Using the Find Menu**

Use the Find Menu to search for waypoints, cities, and exits included in the eTrex basemap. You can also find saved waypoint and geocache points. Additional icons appear depending on the optional MapSource data loaded to the unit. Press and hold the **Find** key to open the Find Menu.

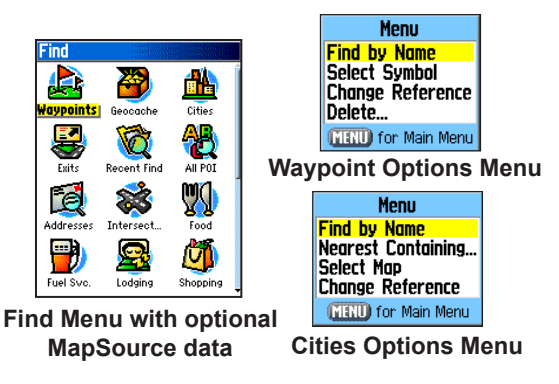

When you access a Find group list, it contains only those items near your current location or the pointer (if active).

<span id="page-26-0"></span>The options menu for each category contains a submenu of search options, such as Find By Name, Find Nearest, Select Symbol (for waypoints), Change Reference (by moving the pointer to a new location), Nearest Containing (a keyword you enter), Select Category (for those groups, such as **Food & Drink** and **Lodging**). Use these options to shorten your search.

#### *Find By Name*

If you know the name of the location you want to find, use the Find By Name option.

#### **To find a location using Find By Name:**

- 1. Press and hold the **Find** key to open the Find Menu.
- 2. Use the **Rocker** to highlight the icon for the type of item for which you want to search, and press **Enter**.

#### **OR**

To search the entire database, select the **All Points of Interest** icon, and press **Enter**.

3. Press the **Menu** key, highlight **Find By Name**, and press **Enter**.

4. Use the **Rocker** and **Enter** key to operate the on-screen keypad and enter the name of the location you want to find. When the Find list contains a match, highlight **OK,** and press **Enter**.

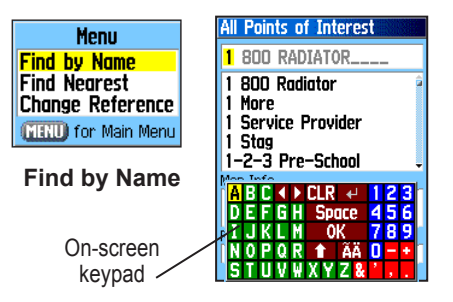

5. Highlight the location in the Find list, and press **Enter**. The item's information page opens, allowing you to save the item as a waypoint, show the item on the map, or automatically create a route the item (Go To).

# <span id="page-27-0"></span>*Recent Finds*

The Recent Finds Page shows a list of the last 50 items you have searched for or gone to recently.

#### **To go to a recently found item:**

- 1. Press and hold the **Find** key to open the Find Menu.
- 2. Highlight the **Recent Finds** icon, and press **Enter** to open the Recent Finds Page.

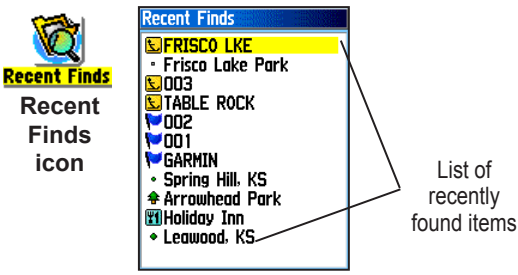

- 3. Use the **Rocker** to select the item you want to go to, and press **Enter** to open the item's information page.
- 4. Highlight **Go To**, and press **Enter** to begin navigation.

# *Using the Find Item Information Page*

When you select an item from the Find item list and press **Enter**, an information page shows detailed information about the item. Each information page contains three on-screen buttons. Different buttons appear depending on whether you are selecting a Find item to navigate to or adding a Find item to a route list as a waypoint.

## *Find Information Page Options Menu*

The Options Menu for each information page contains options for using a Find item as a tool for navigation.

#### **To use the Options Menu:**

- 1. With an information page open for a Find item, press the **Menu** key to open the Options Menu.
- 2. Use the **Rocker** to select an option, and press **Enter**:
- **Average Location**—sample a waypoint location over time and average the result for a more accurate location reference. See page 13 for more information.
- **Project Waypoint**—create a new waypoint by referencing another location by entering bearing and distance from the referenced location. See page 14 for more information.
- **Find Near Here**—return to the Find Menu where you can search for map items near the item defined on the information page.
- **Change Reference**—point to a new location on the Map Page using the pointer.
- **Set Proximity**—program an alarm to sound when you are within a specified radius of an item defined by the information page. See page 15 for more information.
- **Add To Route**—include this item on a new route or add it to an existing route. See "Using Routes" on page 31 for more information.
- **View Sun and Moon**—view Sun and Moon tables for this item location. See page 66 for more information.
- **View Hunt and Fish**—view Hunt and Fish tables for this item location. See page 67 for more information.

**Map Information—show the map from which** the map item originated. See page 76 for information about downloading detailed maps.

#### **To find an item near another item:**

- 1. Press and hold the **Find** key to open the Find Menu.
- 2. Select an icon on the Find Menu, and press **Enter**.
- 3. Highlight an item in the Find list, and press **Enter** to open the information page.
- 4. Press the **Menu** key to open the Options Menu, highlight **Find Near Here**, and press **Enter**. The Find Menu opens again with each category containing items near the item selected on the information page.
- 5. Select a category icon, and press **Enter** to open a Find list of items near the item.

#### **To find an item from another location on the map:**

- 1. Press and hold the **Find** key to open the Find Menu.
- 2. Select an icon on the Find Menu, and press **Enter**.
- <span id="page-29-0"></span>3. Press the **Menu** key to open the Options Menu, highlight **Change Reference**, and press **Enter**. The Map Page appears.
- 4. Use the **Rocker** to pan the arrow (pointer) to the map location you want, and press **Enter**. The Find list shows a list of items near the new map location.

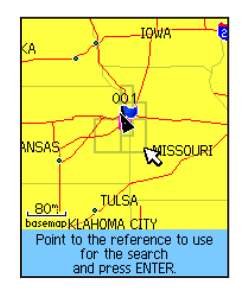

# *Finding a Waypoint*

The Waypoints Page contains a list of all saved waypoints. Waypoints are stored in alphanumeric order and are also identified by a symbol assigned from a list of symbol types.

#### **To find a waypoint:**

- 1. Press and hold the **Find** key to open the Find Menu.
- 2. Highlight the **Waypoints** icon, and press **Enter** to open the Waypoints Page.
- 3. Use the **Rocker** to select a waypoint, and press **Enter**. The Waypoint Page opens.

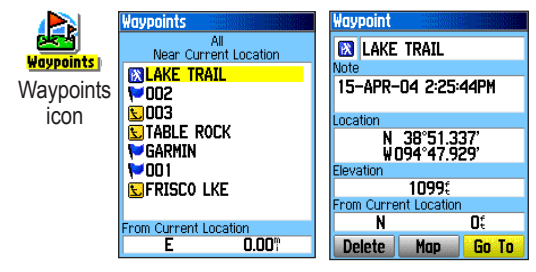

# *Finding a Geocache*

Use the **Geocache** icon to view the list of geocache locations created using your eTrex or downloaded from your computer. A geocache location is a waypoint with a special geocache symbol assigned to give special significance and to allow it to be separated from others on the waypoints list. For more information about creating a geocache point, see

Geocache Setup instructions on page 61 and www.garmin.com/products/etrexLegendcx/.

#### **To find a geocache:**

- 1. Press and hold the **Find** key to open the Find Menu.
- 2. Highlight the **Geocache** icon, and press **Enter** to open the Geocache Page. You can view either found geocaches or those that have not been found.
- 3. Use the **Rocker** to highlight a geocache on the list, and press **Enter** to open the information page.
- 4. Highlight the **Go To** button, and press **Enter** to navigate to the geocache location. When you navigate to a geocache, the Compass Page changes to Geocache Navigation mode and any additional information about the downloaded cache location is shown in the comment field.

When a geocache is found, the unit marks the cache as found, log an entry into the calendar, and provide an option that, when activated, shows the nearest cache.

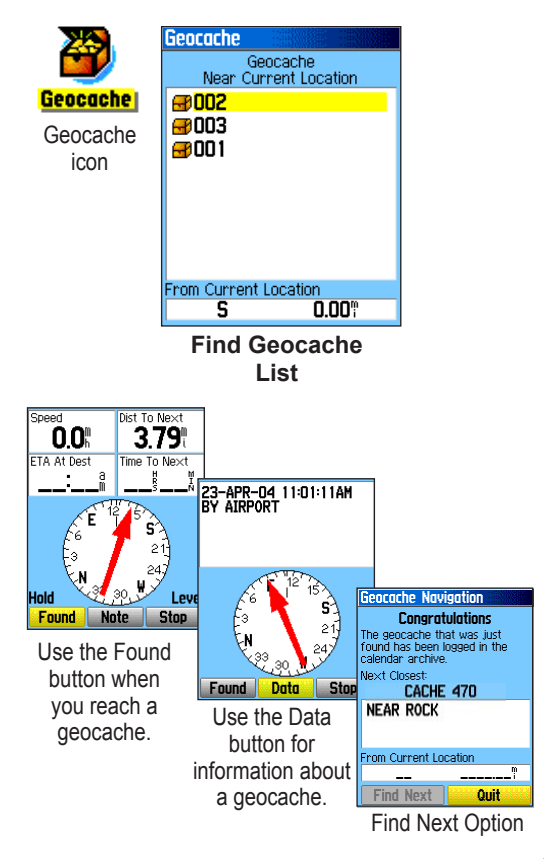

# <span id="page-31-0"></span>*Finding a City*

Use the **Cities** icon on the Find Menu to find any city listed in the mapping database (either in the basemap or from downloaded detailed mapping data).

#### **To find a city:**

- 1. Press and hold the **Find** key to open the Find Menu.
- 2. Highlight the **Cities** icon, and press **Enter.** The Cities Page shows a list of cities near your current location.

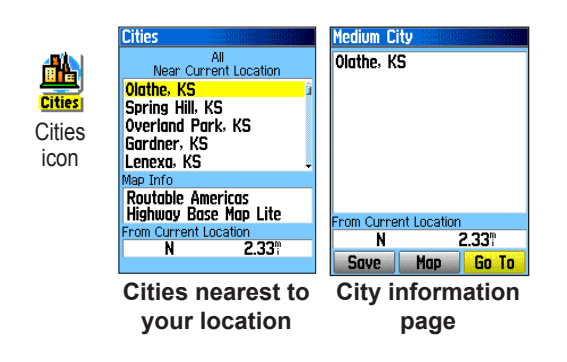

3. Select a city from the list and press **Enter** to open the information page for the selected city. **OR**

If the city you want is not listed, press the **Menu** key, select a search method, and press **Enter**.

#### *Finding an Interstate Exit*

Use the **Exits** icon on the Find Menu to find an interstate exit.

#### **To find an interstate exit:**

- 1. Press and hold the **Find** key to open the Find Menu.
- 2. Highlight the **Exits** icon, and press **Enter**. The Exits Page shows a list of interstate exits near your location.
- 3. Use the **Rocker** to select an exit, and press **Enter** to open the information page. This page contains the exit description, a list of available services near the exit, and the distance and bearing from the exit to the highlighted service.

<span id="page-32-0"></span>4. Select a service from the list, and press **Enter**  to open the information page for the selected service.

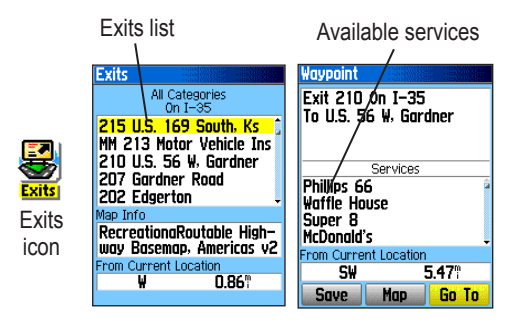

#### *Finding an Address*

If you downloaded detailed mapping data, use the **Addresses** icon on the Find Menu to find an address. When you enter the street number, street name, and city, the find feature matches that data with addresses in the map database.

#### **To find an address:**

1. Press and hold the **Find** key to open the Find Menu.

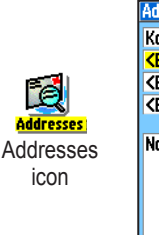

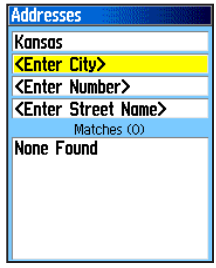

#### **Addresses Page**

2. Highlight the **Addresses** icon, and press **Enter** to open the Addresses Page.

 If your unit has a GPS fix, the <**Enter Region>** field is populated with your current region. You do not have to specify a city in the **<Enter City>**, because the database has information for the entire region. However, you can select a city if you want to reduce the possible number of address matches.

- <span id="page-33-0"></span>3. Highlight the <**Enter Number**> field, and press **Enter**.
- 4. Type the street number using the on-screen keypad. When finished, highlight **OK** and press **Enter** again.
- 5 Highlight the **<Enter Street Name>** field, and press **Enter**. The street list opens.
- 6. Use the on-screen keypad to enter enough of the street name to show a match. When finished, highlight **OK**, and press **Enter**. A list of matches appears.
- 7. Select the address you want, and press **Enter** to open the Address information page.

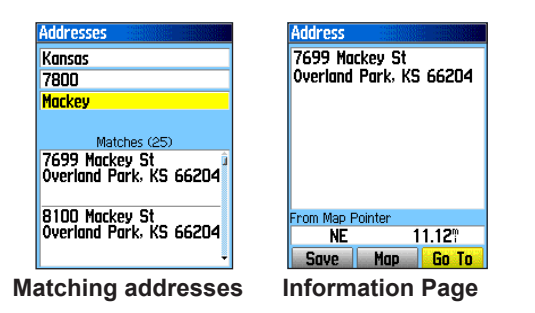

# *Finding an Intersection*

If you downloaded detailed mapping data, use the **Intersections** icon on the Find Menu to search for an intersection. After you enter two street names and a city, the Find feature locates the intersection by matching that data with the map database.

#### **To find an intersection:**

- 1. Press and hold the **Find** key to open the Find Menu.
- 2. Highlight the **Intersections** icon, and press **Enter** to open the Intersections Page.
- 3. If your unit has a GPS fix, the <**Enter Region>** field is populated with your current region. You do not have to specify a city in the **<Enter City>**, because the database has information for the entire region. However, you can select a city if you want to reduce the possible number of intersection matches.
- 4. Highlight the **<Enter Street 1>** field, and press **Enter**.
- 5. Type the street name using the on-screen keypad. When finished, highlight **OK,** and press **Enter** again.
- <span id="page-34-0"></span>6. Repeat steps 4 and 5 to enter a street name in the **<Enter Street 2>** field. When finished, a list of matches appears below.
- 7. Select an intersection, and press **Enter** to open the information page.

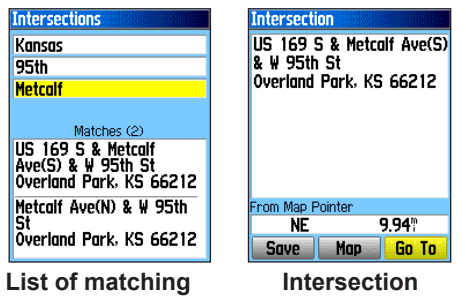

**intersections**

**information page**

# *Searching for a Point of Interest*

If you downloaded MapSource detailed mapping, you can use the **All Points of Interest** icon on the Find Menu to locate a nearby restaurant, lodging, landmark, public building, and so on.

#### **To find a point of interest:**

- 1. Press **Find** to open the Find Menu.
- 2. Highlight the **All Points of Interest** icon, and press **Enter** to show a list of all points near your current location.
- 3. Highlight an item in the list, and press **Enter** to open the information page for the item.

#### **OR**

Press **Menu** to open the Options Menu where you can select options to help you narrow your search.

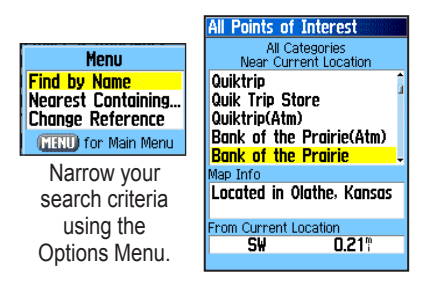

<span id="page-35-0"></span>4. Highlight the item you want from the list, and press **Enter** to open the information page for the selected item.

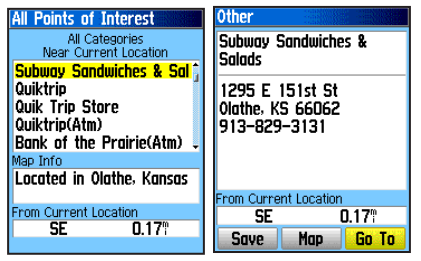

If you are searching for a restaurant that is part of a national chain, only the restaurant nearest to your location is shown when you search using the Find Nearest option. If you search using the By Name option, all of the locations for that chain in the mapping database are shown with the closest to your current location listed first.

#### *Custom Points of Interest*

You can create your own category for points of interest by using the Garmin POI Loader utility available from the Garmin Web site: *www.garmin.com/products/ poiloader/.* Follow the instructions for use on the Web.

# **Using Tracks**

The Tracks feature creates an electronic bread crumb trail or "track log" on the Map Page as you travel. The track log contains information about points along its path.

The track log starts recording as soon as the unit gets a location fix. The percentage of memory used by the current track log appears at the top of the Tracks Page. After you clear the track log, it shows 0%.

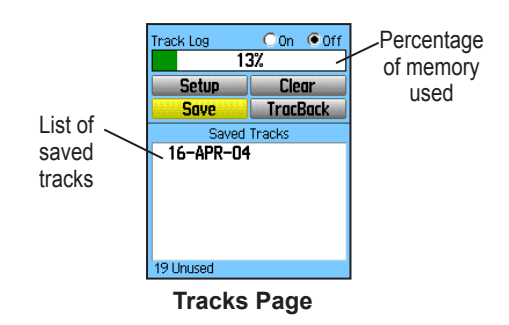

#### **To clear the track log:**

1. Press **Menu** twice to open the Main Menu.
- 2. Select the **Tracks** icon, and press **Enter** to open the Tracks Page
- 3. Highlight the **Clear** button, and press **Enter**. A confirmation message appears.

## **To set up a track log:**

- 1. Press **Menu** twice to open the Main Menu.
- 2. Select the **Tracks** icon, and press **Enter** to open the Tracks Page.
- 3. Highlight the **Setup** button, and press **Enter** to open the Track Log Setup Page.

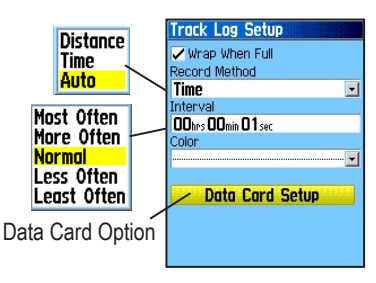

- **Wrap When Full**—the track log records over the oldest data with new data.
- **Record Method**—**Distance** records track points after a specified distance is traveled.

**Time** creates track points after a specified time has elapsed. **Auto** allows you choose from five intervals.

- **Interval**—records a track according to the Record Method and Interval. Enter a specific distance, time, or frequency.
- **Color**—select the color of the active track on the man.
- **Log Track to Data Card**—records the current track log to the microSD card in addition to the unit's internal memory. Using this option allows you to record a large number of track points (depending on the capacity of the microSD card.) This feature is a tool for use by advanced GPS users with special applications for the track log data. Track logs on the data card are .gpx GPS position data files, and are not used by your unit. To learn more about .gpx files, search the Web for subjects titled *GPX* or *GPS Exchange Format*.

#### **To save the entire track log:**

- 1. Press **Menu** twice to open the Main Menu.
- 2. Select the **Tracks** icon, and press **Enter** to open the Tracks Page.
- 3 Highlight the **Save** button and press **Enter**. A message appears asking you if you want to save the entire track.
- 4. Select **Yes**, and press **Enter** to save the track. A "Saving Track" message appears followed by the Saved Track Page.

Use the Saved Track page to rename the track, view the track distance and calculated area, and specify a color for the track on the Map Page.

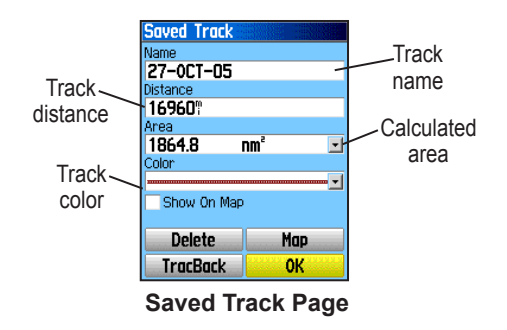

## **To save a portion of the track log:**

- 1. Press **Menu** twice to open the Main Menu.
- 2. Select the **Tracks** icon, and press **Enter** to open the Tracks Page.
- 3. Highlight the **Save** button and press **Enter**. A message appears asking you if you want to save the entire track.
- 4. Select **No**, and press **Enter** to save only a portion of the track log. A map showing the entire track appears.
- 5. Use the **Rocker** to move the pointer to the point on the track line that you want to be the beginning point, and press **Enter**.
- 6. Use the **Rocker** to move the arrow to the point on the track line that you want to be the ending point, and press **Enter**. A "Saving Track" message appears followed by the Saved Track Page.
- 7. With **OK** highlighted, press **Enter**.

#### **To log tracks to the microSD card:**

1. With the Track Log setup page displayed, highlight the **Data Card Setup** button, and press **ENTER** to display the Data Card setup page.

2. Highlight the **Log Track to Data Card** option, and then press **ENTER** to activate the feature. Observe that a current date .gpx file appears in the Data Card Tracks list.

Log Track to Data Card  $91%$ Delete All Data Card Tracks 20051129.gpx 20051106.gpx 20051111.9px 20051125 apx 20051130.gpx 20051115.gpx 20051116.9px

This file is a continuous

compilation of all track data for the indicated date. As long as this feature is enabled, a new file is recorded for each day you use the unit. Recording continues until the card is filled.

 Because these track logs share card space with MapSource mapping data, space for additional map storage is reduced.

- 3. Use the USB cable to connect the unit to your computer the access the USB Mass Storage feature explained on page 58. You can open the track logs using Garmin MapSource or another .gpx file-compatible application.
- 4. To delete these track logs from the microSD card, highlight individual logs, and then press **ENTER.** Use the **Delete All** button to clear the entire list.

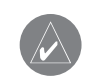

**NOTE***: Do not remove the microSd card from the unit while logging a track, because corruption of the data can result.*

#### **To view a track on the map:**

 On the Saved Track Page, select the **Map** button, and press **Enter** to open the Map Page. A map

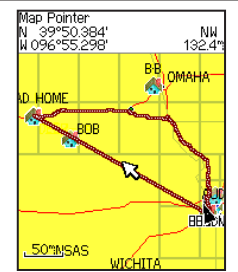

showing the entire Saved track on the Map Page

track appears. Begin and End markers and user waypoints are added to the track.

Use the Area Calculation option on the Options Menu to calculate the area of a track.

#### **To calculate the area of a track:**

- 1. With the Track Log Page open and the Track Log on, press **Menu** to open the Options Menu.
- 2. Highlight **Area Calculation**, and press **Enter** to open the Area Calculation Page.

3. Press **Enter** to start the area calculation. As you begin to move and define the area's boundaries, a Stop button appears at the bottom of the page.

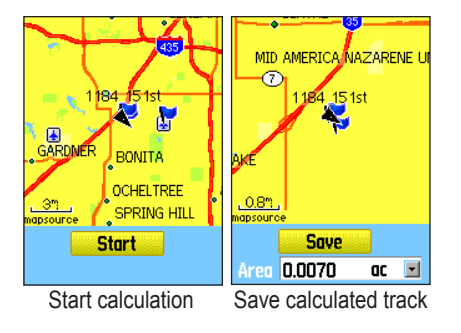

- 4. When finished defining the area, press **Enter** to open the page with a Save button.
- 5. Press **Enter** to save the new track to the Saved Tracks list on the Tracks Page.

## *Navigating a Saved Track*

You can save your track log to use later as a TracBack. When initiated, a TracBack route takes you back to the oldest stored track log point.

#### **To use the TracBack feature:**

- With the Saved Tracks Page for the track or the Track Log open, highlight the **TracBack** button, and press **Enter** to open the TracBack Page showing the track. You can select the point you want to TracBack to.
- 2. Use the **Rocker** to move the pointer to the point on the map, and press **Enter** to start navigating the TracBack.
- 3. Select either **Follow Road** to route back to the selected point using available roadways, or select **Follow Track** to retrace your original path of travel. Highlight the **Don't Ask Again** option, and press **Enter** if you want to use the same option each time you use TracBack.

 The Map Page opens with directions to the first turn on the track at the top of the page.

- 4. Move in the direction of the first turn. When you reach the first turn, directions to each turn is shown, until you reach your destination.
- 5. To exit, press **Menu**, and select **Stop Navigation**.

#### **To create a user waypoint on a saved track:**

- 1. With a saved track shown on the map, use the **Rocker** to move the pointer on the track point that you want to mark as a user waypoint.
- 2. Press and hold the **Enter** key to open the Mark Waypoint Page.
- 3. Customize the user waypoint, highlight **OK**, and press **Enter** to save it.

## **Creating and Using Routes**

Route navigation allows you to create a sequence of intermediate waypoints that lead you to your final destination. The eTrex lets you store 50 routes with up to 250 points each.

## *Creating a Route*

You can create or modify a route using the Routes Page, and you can add waypoints to a route from the Find Menu. You can create more complex routes using a PC and MapSource mapping programs and then transfer them to the unit memory. Auto-Routes, which are generated when you select Go To for a Find item, map item, or waypoint, cannot be saved.

Saved routes with more than 50 waypoints cannot be navigated using the Follow Roads option.

#### **To create a route:**

- 1. Press the **Menu** key twice to open the Main Menu.
- 2. Highlight the **Routes** icon, and press **Enter** to open the Routes Page.
- 3. Use the **Rocker** to highlight the **New** button, and press **Enter** to open the Route Page.
- 4. With the **<Select Next Point>** field highlighted, press **Enter** to open the Find Menu.

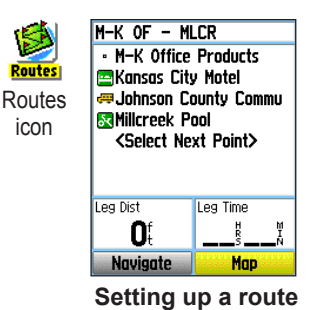

- 5. Use the Find Menu to select a route waypoint from one of the Find Menu groups, and open the information page for the selected waypoint, city, exit, point of interest, and so on.
- 6. Highlight the **Use** button, and press **Enter** to add it to the route.
- 7. To add more points to the route, repeat steps 4 to 6. You can rename the route if you want.
- 8. Highlight the **Navigate** button, and press **Enter** to begin navigating.

## *Methods of navigating to a destination*

- If you select the **Go To** button on the Waypoint Page or other Find Menu items, the eTrex creates a straight path (point to point) from your current location to that location.
- If you select the **Navigate** button on a Route Page, the eTrex creates a route composed of several user waypoints or Find Menu items, with the last being your destination. It navigates directly from point to point. Before each turn in the route, a turn page shows a guidance

message and graphic of the turn. You can view the turns at any time by pressing up or down on the **Rocker** while the route is active.

• Both navigation methods change when you select the Follow Roads option on the Routing Setup Page. Both Go To navigation and pointto-point routing become routes that allow you to navigate using roads.

 The routes use existing roadways (either those in the basemap or from downloaded detail mapping) to automatically calculate a route to your destination. Turns on roadways are added to the Active Route Page and are preceded by a guidance message with a graphic of the turn. If there are not enough roads at your location to calculate a route, a message appears.

## *Navigating a Route*

After you create a route, you can begin navigation immediately or save it to the Saved Routes list.

#### **To navigate a saved route:**

1. Press the **Menu** key twice to open the Main Menu.

- 2. Highlight the **Routes** icon, and press **Enter** to open the Routes Page.
- 3. Highlight a saved route, and press **Enter** to open the Route Page.
- 4. Highlight the **Navigate** button, and press **Enter**.
- 5. To stop navigating, press the **Menu** key, select **Stop Navigation**, and press **Enter**.

When navigating a route, a guidance message and a graphic view of turns in the route appear as you approach each one. Using the **Follow Roads** option on the Routing Setup Page increases the number of turns and shows an Active Route Page with a list of turns. If you selected the **Off Road** option, you can view only the list of points for a route from the Active Route Page. See Routing Setup on page 60.

## **To preview the turns for an active route:**

1. On the Routes Page, highlight a saved route, and press **Enter** to open the Route Page for the selected route.

2. Highlight the **Navigate** button, and press **Enter** to begin navigation and show the route on the Map Page.

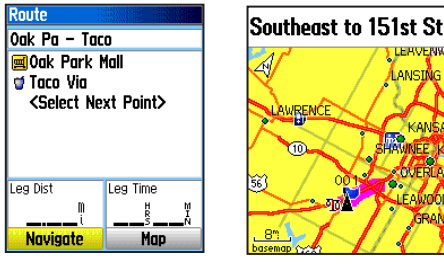

**Route Page Route on the Map Page**

3. To view the list of turns on the route, press the **Quit** key to open the Active Route Page. To view an individual turn on the list, use the **Rocker** to highlight it, and press **Enter**.

 The Turn Preview Page shows the turn and guidance text and a small field at the bottom shows the turn number in sequence and total turns in the route.

4. To scroll through all turn previews, press up or down on the **Rocker**. Press the **Quit** key to close the Turn Preview Page and return to the Active Route Page.

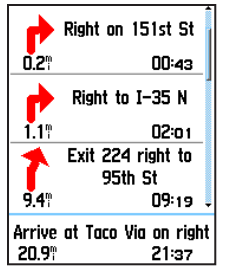

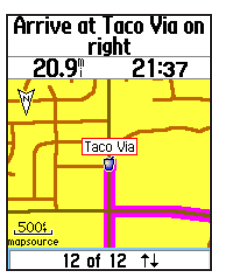

**Route Page Active Route Page Turn Preview Page when following roads**

## *Editing a Route*

After you create a route, use the Route Page to edit, change the route name, and review route points.

#### **To change the name of the route:**

- 1. Press the **Menu** key twice to open the Main Menu.
- 2. Highlight the **Routes** icon, and press **Enter** to open the Routes Page.
- 3. Select a saved route, and press **Enter**.
- 4. Highlight the route name field at the top of the Route Page, and press **Enter**.

5. Use the **Rocker** Route Oak  $Pa - Taca$ to operate Enter a **o**Oak Park Mall the on-screen of Taco Via new route <Select Next Point> keypad and edit name. the route name. Leg Dist Leg Time Of Navigate Map

### **To review individual route points:**

- 1. Press the **Menu** key twice to open the Main Menu.
- 2. Highlight the **Routes** icon, and press **Enter** to open the Routes Page.
- 3. Select a saved route, and press **Enter**.

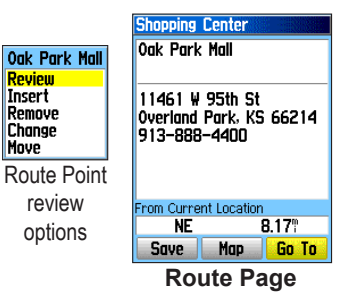

*34 eTrex Venture Cx and Legend Cx Owner's Manual*

- 4. Highlight a point on the Route Page, and press **Enter** to open an options menu.
- 5. Highlight **Review,** and press **Enter** to open the information page for the route point.
- 6. Select **Save** (save the point as a waypoint), **Map** (show the point on the Map Page), or **Go To** (navigate to the point), and press **Enter**.

## **To delete a route:**

- 1. Press the **Menu** key twice to open the Main Menu.
- 2. Highlight the **Routes** icon, and press **Enter** to open the Routes Page.
- 3. Press the **Menu** key to open the Options Menu.
- 4. Highlight **Delete All Routes**, and press **Enter**  to clear the list of saved routes. A confirmation message appears, asking "Do you really want to delete all routes?" Select **Yes**, and press **Enter**.

## **To select the off-road transition for a route:**

- 1. Press the **Menu** key twice to open the Main Menu.
- 2. Highlight the **Routes** icon, and press **Enter** to open the Routes Page.
- 3. Press the **Menu** key to open the Options Menu.
- 4. Select **Off Road Transition**, and press **Enter** to open the Off Route Transition Page.
- 5. Highlight the **Route Leg Transition** field, and press **Enter** to view the list of options.
- 6. Select the method to use (**Manual** or **Distance**) when advancing the route to the next point.

Select **Distance** to enter a radius so that when you are within the entered distance, the eTrex leads you to the next point on your route.

Select **Manual** to transition to the next waypoint anytime while navigating a route.

#### *Using the Route Page Options*

The Route Page shows all points stored in memory for the route selected on the Routes Page. Press the **Menu** key to open the Route Page Options Menu.

- **Remove All**—removes all waypoints from the route.
- **Reverse Route**—reverses the order of the route points in the saved route.
- **Copy Route**—makes a copy of the saved route with the same name, followed by a number.
- **Delete Route**—deletes the saved route.
- **Change Data Fields**—select different values for the two data fields at the bottom of the page.
- **Restore Defaults**—restores route settings to the factory default settings.

## **MAIN PAGES**

The eTrex has three main pages: Map Page, Compass Page, and the Main Menu. You can cycle through these pages by pressing the **Quit** key. Additional pages are added using the Page Sequence option on the Main Menu. The Active Route Page appears in the sequence when you are actively navigating. The Satellite Page appears only at Start Up.

Each page has an Options Menu, which contains the setup options and functions that apply to the page. To view the Options Menu for a page, press the **Menu** key.

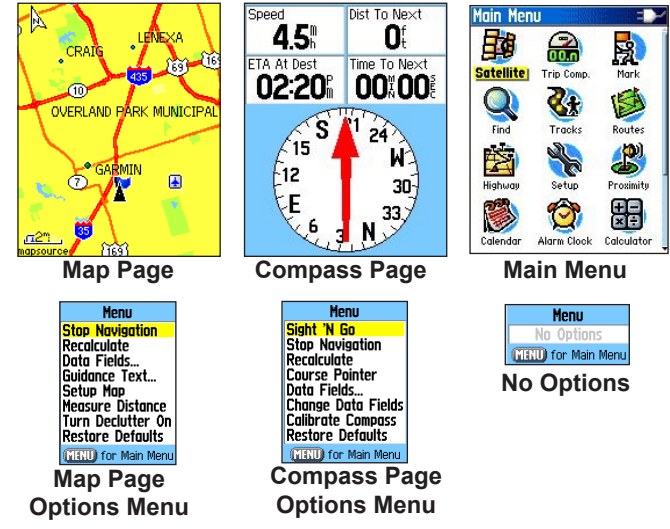

*eTrex Venture Cx and Legend Cx Owner's Manual 37*

## **Satellite Page**

The Satellite Page shows the receiver status, satellite locations, satellite signal strength, and the receiver's current location when the unit receives signals from at least three satellites. The Satellite Page appears when you turn the unit on and is accessed from the Main Menu thereafter.

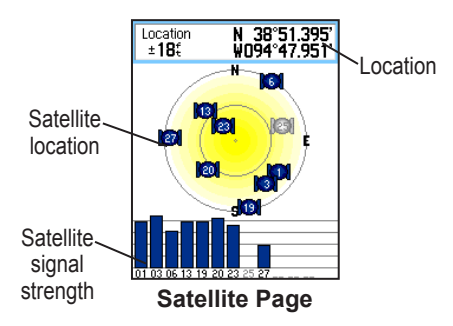

## *Using the Satellite Page Options Menu*

Press the **Menu** key to open the Options Menu.

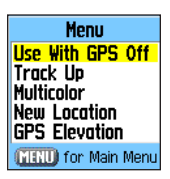

- **Use With GPS Off/On**—enables you to turn the GPS receiver on or off.
- **Track Up/North Up**—indicates whether satellites are shown with the rings oriented with North toward the top of the display or your current track toward the top of the screen.
- **Multicolor/Single Color**—indicates whether each satellite displays in a different color or the same color.
- **New Location**—use if you have moved the unit more than 600 miles and you are having trouble locking onto satellite signals.
- **GPS Elevation**—shows your current elevation.

## **Map Page**

The eTrex comes with a built-in basemap that includes a database of cities, interstates, state and county highways, exit information, and lake and river outlines. The standard basemap can be enhanced using MapSource data.

Two map operating modes, position mode and pan mode, determine what cartography is shown on the map.

Position mode pans the map to keep your present location in the display area. The position marker  $\triangle$ shows your travel on the Map Page.

When you press the **Rocker**, the eTrex enters pan mode, which moves the map to keep the white arrow  $\mathcal{R}$  (map pointer) within the display area. When you are in pan mode, you can move the map pointer about the page to highlight and identify map items. If there is more than one map item under the pointer, a list of all the items appears at that point.

You can add and configure up to four optional data fields to the top of the page to provide a variety of travel and navigational information.

## **To show data fields on the Map Page:**

- 1. Press the **Menu** key to open the Map Page Options Menu.
- 2. Highlight **Data Field**, and press **Enter**. The Show sub-menu appears.
- 3. Select the number of data fields you want to show on the Map Page, and press **Enter**.

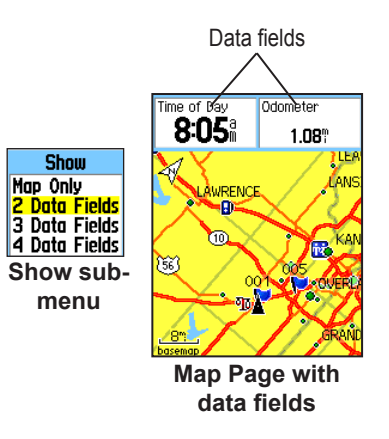

#### **To change a data field display:**

- 1. Press the **Menu** key to open the Map Page Options Menu.
- 2. Highlight **Change Data Fields**, and press **Enter**. The first data field is highlighted.
- 3. Press **Enter** to open the list of data field options.

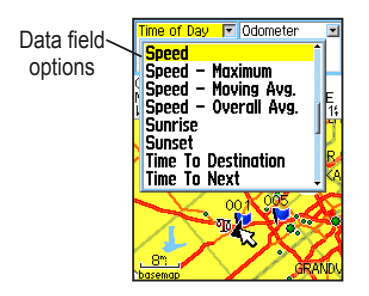

- 4. Use the **Rocker** to select an option, and press **Enter**.
- 5. Use the **Rocker** to move to the next field, and repeat steps 3 and 4.

For an explanation of each data field option, see page 74 in the Appendix.

## *Using Additional Map Data*

Optional Map Source data disks enhances the versatility of your eTrex. With MapSource data disks, you can view listings of nearby restaurants, lodging, shopping centers, attractions, and entertainment, and you can retrieve addresses and phone numbers for any listed location. With additional BlueChart data, you can access information, such as marine navaids, wrecks, obstructions, and anchorage locations.

You can view the map data currently loaded on your microSD data card.

#### **To review map information:**

- 1. On the Map Page, press the **Menu** key.
- 2. Highlight **Setup Map**, and press **Enter**.
- 3. Use the **Rocker** to select the Map Setupinformation page. The list of maps stored in the unit appears. A check mark indicates the map is shown on the Map Page.

## *Changing the Zoom Range*

You can change the zoom range on the Map Page to view a smaller area in greater detail or view a larger area with less detail. Press the **In** key to decrease the zoom range and show an area with greater detail; press the **Out** key to increase the zoom range and show a larger area with less detail.

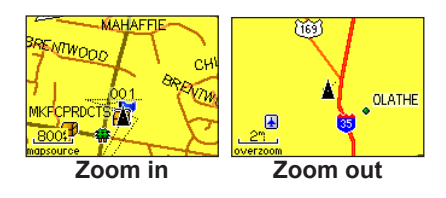

The current zoom range setting is shown in the lower-left corner of the Map Page. If no further map information is available, "overzoom" appears under the zoom range When using MapSource maps, "mapsource" appears below the scale.

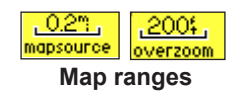

## *Map Orientation*

There are two map orientation options: North Up orients the map like a paper map. Track Up orients the map in the direction of travel. When using Track Up, the North arrow indicates the orientation. Set the map orientation using the Setup Map option.

## *Map Page Options*

Use the Map Page Options Menu to customize the Map Page. With the Map Page open, press **Menu**. To select an option, and press **Enter**.

**Menu Stop Navigation** Recalculate Data Fields.. Guidance Text... Setup Map **Measure Distance** Turn Declutter On **Restore Defaults** GIRIU) for Main Menu

The following options are available:

- **Stop (Resume) Navigation**—stops navigation and is disabled when there is no active navigation.
- **Recalculate**—recalculates a route and is disabled when there is no active navigation.
- **Data Fields**—opens the Show sub-menu so you can select the number of data fields to show at the top of the Map Page: Map Only, 2, 3, or 4 data fields.
- **Change Data Fields**—allows you to select the type of data you want to show in the data fields. This option is available only if 2, 3, or 4 data fields is selected. Displays only when data fields are used.
- **Guidance Text**—shows messages on the screen advising you of your next navigation move when navigating to a destination.
- **Setup Map—accesses six pages of map display** options so you can customize the way the map appears to meet your preferences.
- **Measure Distance (Stop Measuring)** measures the distance from your current location to the map pointer.
- **Turn Declutter On (Off)**—eliminates the display of items on the map that can block road details when the map is zoomed out.
- **Restore Defaults**—returns the map display to the factory set defaults.

## *Guidance Text*

When navigating, guidance text appears at the top of the map. Guidance Text shows useful information when navigating to a destination.

South to US 169

**Guidance text**

#### **To show guidance text:**

- 1. Press the **Menu** key to open the Map Page Options Menu.
- 2. Highlight **Guidance Text**, and press **Enter**. The Guidance Text sub-menu opens.
- 3. Select an option (**Always Show**, **Never Show,** or **Show When Navigating**), and press **Enter**.

If you select **Always Show,** a guidance message always appears whether or not you are navigating.

If you select **Show When Navigating**, a guidance message appears until you select **Stop Navigation** from the Options Menu.

## *Setting up the Map Page*

Use the Setup Map option to adjust how items are shown on the Map Page.

## **To customize the Map Page display:**

- 1. Press the **Menu** key to open the Map Page Options Menu.
- 2. Highlight **Setup Map**, and press **Enter** to open the map setup page. The top of the page contains icons for each setup page.
- 3. Use the **Rocker** to move from icon to icon after selecting a map setup page and to move up and down the feature fields on each page.

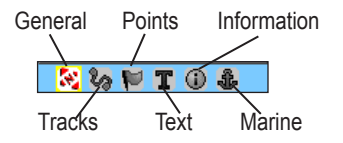

4. With a Map Setup feature highlighted, press **Enter** to show the list of options for that feature. Each map setup page has a submenu of general options. To access this menu, press the **Menu** key with the preferred page displayed.

## *Map Setup – General Page*

The Map Setup – General Page contains the settings for Orientation, Below, Auto Zoom, Detail, and Lock On Road.

| Map Setup – General<br>$\mathbb{R}^{n}$<br>Т |                   |  |
|----------------------------------------------|-------------------|--|
| Orientation                                  | Track Up $\Sigma$ |  |
| Below                                        | 120°              |  |
| Auto Zoom                                    | Ûп                |  |
| Detail                                       | Normal            |  |
| Lock On Road                                 | Ôп                |  |

**Map Setup – General Page**

- **Orientation—selects how the map is shown. North Up** always shows north at the top of the page. **Track Up** shows your current track toward the top of the page.
- **Below**—sets the map scale at which the Track Up feature displays. All scales above that revert to the North Up map orientation.
- **Auto Zoom**—zooms the map scale to include the beginning and ending points of a route.
- **Detail**—selects the degree of map detail shown.

**• Lock On Road**—locks the map pointer to display on the nearest road, compensating for variances in map position accuracy.

#### *Map Setup – Tracks Page*

The Map Setup – Tracks Page contains settings for Saved Tracks, Track Log, Track Points, and the Go To Line.

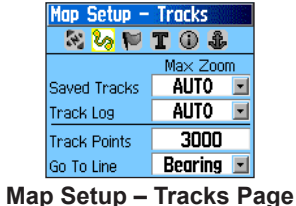

- **Saved Tracks**—sets the maximum zoom range at which saved tracks are shown on the map.
- **Track Log**—sets the maximum zoom range at which active track logs are shown.
- **Track Points**—sets the maximum number of track points used to record a track.
- **Go To Line**—selects either a bearing or course line for navigating a track.

## *Map Setup – Points Page*

Us the Map Setup – Points Page to set the map scale at which Map Points, User Waypoints, Street Label, and Land Cover appear on the Map Page. Select **Auto**, **Off**, or from **20** ft to **800** mi.

| Map Setup<br>– Paints |       |  |
|-----------------------|-------|--|
| ಀ                     |       |  |
| Max Zoom              |       |  |
| Map Points            | AUTO  |  |
| User Waypoints        | AUTO  |  |
| <b>Street Label</b>   | AUTO  |  |
| Land Cover            | ALITO |  |

**Map Setup – Points Page**

### *Map Setup – Text Page*

Use the Map Setup – Text Page to select the text size for descriptions of map items on the Map Page. You can select from **Small**, **Medium**, or **Large**.

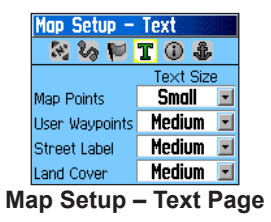

### *Map Setup – Information Page*

The Map Setup – Text Page shows a list of downloaded detailed maps such as topographic, marine charts, and MapSource maps with auto-routing capability. Use the **Rocker** to highlight a map, and press **Enter** to show it on the map display or turn it off.

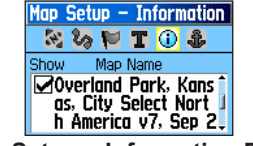

**Map Setup – Information Page**

Press the **Menu** key to view the list of options for displaying maps.

#### *Map Setup – Marine Page*

Use the Map Setup – Marine Page to customize settings for marine colors, spot soundings, light sectors, and symbol sets when using downloaded marine charts (MapSource BlueChart marine mapping data).

| Map Setup - Marine   |      |
|----------------------|------|
| ພ                    |      |
| Marine Colors        | 0ff  |
| Spot Soundings       | Oп   |
| <b>Light Sectors</b> | Auto |
| Symbol Set           | Auto |

**Map Setup – Marine Page**

- **Marine Colors**—toggles marine colors on or off on the Map Page.
- **Spot Soundings**—toggles spot soundings on or off on the Map Page
- **Light Sectors**—select from **On**, **Off**, and **Auto**
- **Symbol Set**—select the symbol set to use (**Auto**, **GARMIN**, **NOAA**, **International**).

## *Measuring Distance*

You can measure the distance between two map items.

#### **To measure distance between two points:**

- 1. Press the **Menu** key to open the Map Page Options Menu.
- 2. Highlight **Measure Distance**, and press **Enter**. An on-screen arrow appears on the map display at your current location with **REF** below it.
- 3. Move the arrow to the reference point (the starting point you want to measure from), and press **Enter**. A push pin icon marks the starting point on the map.
- 4. Move the arrow to the point you want to measure to. The distance between the two points is shown in the upper-right corner of the Map Page.
- 5. Press **Quit** to cancel.

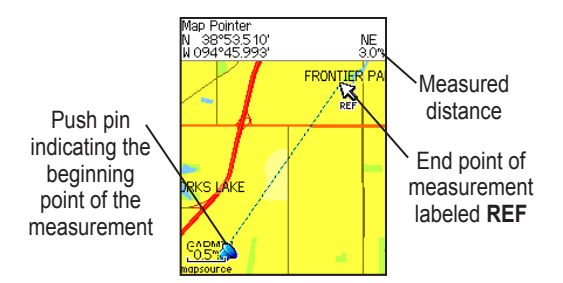

## *Turning Declutter On or Off*

You can remove unwanted items from the Map Page display (declutter the display), such as map item titles and icons. This is useful when the map is zoomed to a scale that is partially obscured by titles and icons that remain the same size regardless of the map scale.

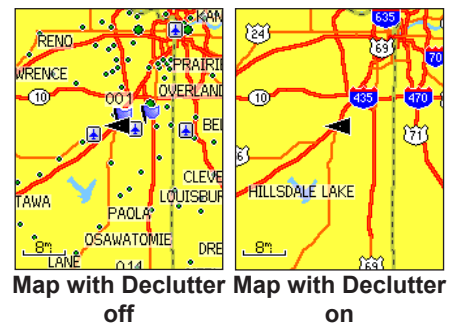

#### **To turn declutter on or off:**

- 1. Press the **Menu** key to open the Map Page Options menu.
- 2. Highlight **Turn Declutter On**, and press **Enter**. **OR**

 To turn Declutter off, press **Menu**, select **Turn Declutter Off**, and press **Enter**.

## *Restoring Defaults*

Use the **Restore Defaults** option to return the map settings to factory settings.

## **Compass Page**

During active navigation, the Compass Page guides you to your destination with a graphic compass display and a Bearing Pointer.

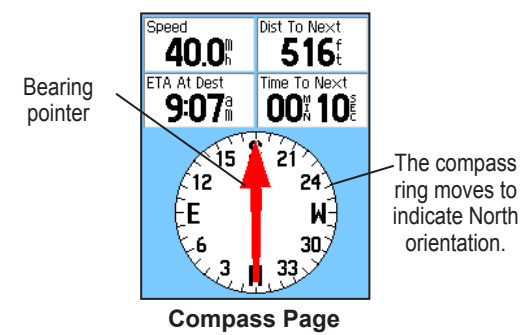

When navigating, the Compass Page provides navigation data and directions. It uses a graphic compass ring, a bearing or course pointer, and digital data fields to show information, such as current speed, distance to the next point on the route, and estimated arrival time.

The rotating compass ring indicates the direction you are heading. The Bearing and Course Pointers

indicates the direction (bearing to or course of travel) to your destination, relative to your current heading direction. The compass ring, bearing pointer or course pointer work independently to show your direction of movement and the direction to your destination. You can choose a Bearing Pointer or Course Pointer for guidance. See page 50 for more information.

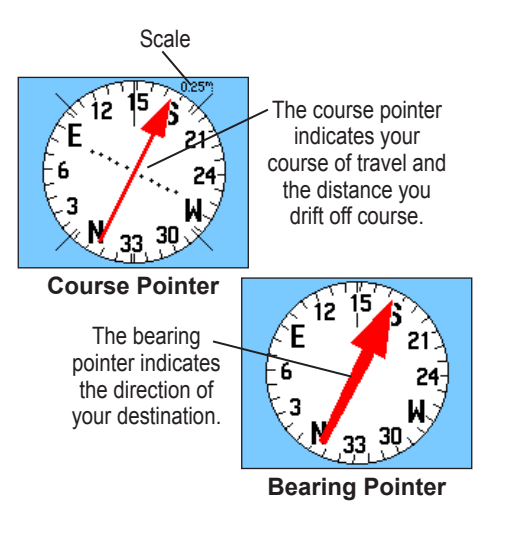

## *Compass Page Options*

Use the options menu to customize the Compass Page. With the Compass Page open, press the **Menu**  key. To select an option, highlight it, and press **Enter**.

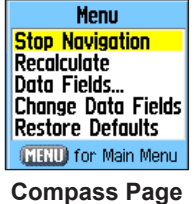

**Options Menu**

The following options are available:

- **Stop or Resume Navigation**—turns active navigation for a route or Go To on and off.
- **Recalculate**—recalculates the path to a destination.
- **Course or Bearing Pointer**—toggles between the course arrow and the bearing pointer.
- **Data Fields**—selects the number of data fields that appear on the Compass Page.
- **Change Data Fields**—selects the type of data you want to show in the data fields.
- **Restore Defaults**—returns to factory settings.

### *Using the Course Pointer or Bearing Pointer*

The bearing pointer and course pointer work independently of each other. The bearing pointer indicates the direction to your destination, and the course pointer indicates your relationship to a course line leading to the destination.

If the bearing pointer arrow is pointing straight up, for example, you are going directly to your destination. If it points any direction other than up, turn toward that direction until the arrow is pointing up and then continue in that direction. The bearing pointer always points to the destination, regardless of the direction you are moving. Most efficient if you must move around obstacles (lakes, private property, etc.) in your path.

If you are using the course pointer option, and you drift away from the line of travel from your original location to your destination, the course deviation indicator (an arrow with horizontal dotted line) provides graphic indication of drift (right or left) according to the scale shown at the edge of the compass ring.

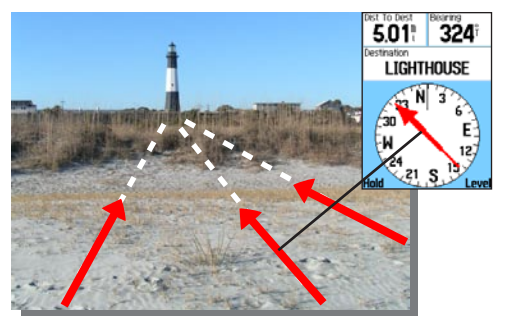

The Bearing Pointer always indicates the direction to your destination from your current location.

Move to the right or left to get back on course. This is most efficient if you are navigating on water or where there are no major obstacles in your path. It also helps you avoid hazards to either side of the course, such as shoals or submerged rocks.

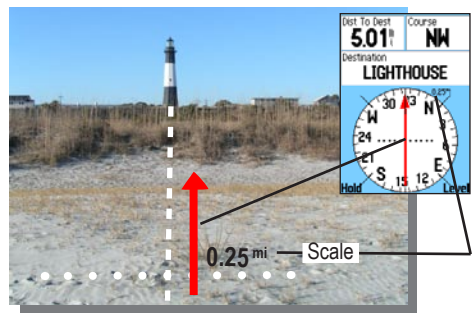

The Course Pointer indicates your course of travel from your original location and the distance off course.

#### **To select the course pointer or the bearing pointer:**

- 1. Press the **Menu** key to open the Compass Page Options Menu. The bearing pointer is the factory set default option. When the bearing pointer option is shown, the course pointer is active and vice versa.
- 2. Highlight this option, and press **Enter**.

## *Data Fields*

You can show three or four data fields on the Compass Page.

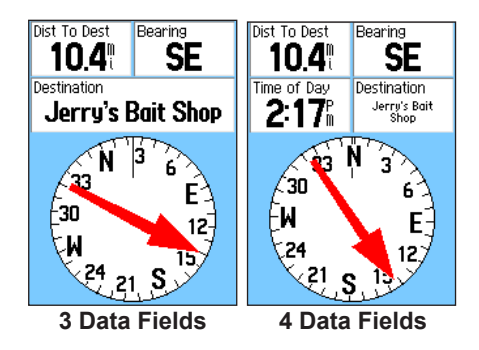

## **To show data fields on the Compass Page:**

- 1. Press the **Menu** key to open the Compass Page Options Menu.
- 2. Highlight **Data Field**, and press **Enter**. The Show sub-menu appears.
- 3. Select the number of data fields you want to show on the Compass Page (three or four), and press **Enter**.

#### **To change data fields:**

- 1. Press the **Menu** key to open the Compass Page Options Menu.
- 2. Highlight **Change Data Fields**, and press **Enter**. The first data field is highlighted.
- 3. Press **Enter** to select from a list of types of navigation data to display in that field.
- 4. Use the **Rocker** to highlight the option you want, and press **Enter** to place it in the data field.
- 5. After making your selection and entry, use the **Rocker** to move to the next field and repeat the process.
- 6. Repeat Step 3 to change remaining data fields.

## **To restore data fields to default settings:**

- 1. Press the **Menu** key to open the Compass Page Options Menu.
- 2. Highlight **Restore Defaults**, and press **Enter** to return the page to factory settings.

## **Trip Computer Page**

The Trip Computer Page provides you with a wide variety of travel data that can be useful when navigating a long distance. It indicates your current speed, average speed, trip odometer, and many other helpful statistics useful for navigation.

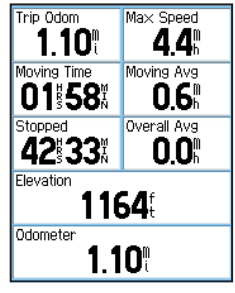

**Trip Computer Page**

You can customize the trip computer screen by choosing from a list of data options to meet your personal requirements. Selecting the type of data to display is done in the same manner as for the similar data fields on the Map Page. (See page 39 for details.)

### *Trip Computer Page Options Menu*

The following options are available:

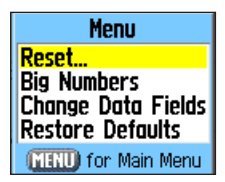

 **Reset**—because you want to record new data for each trip, a "Reset" option is available.

You can reset the trip information by highlighting "Reset" from the menu and pressing **Enter**.

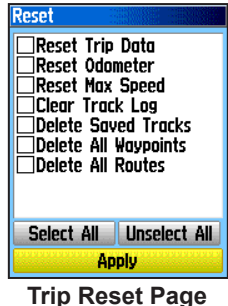

The Reset Page offers options for resetting trip computer data, clearing the track log and deleting saved tracks, waypoints, and routes. From this page you can select individual items, select all, and unselect all. When you make your selections, highlight the **Apply**  button and press **Enter**. Answer **OK** to the "The Data You Have Selected Will Be Permanently Deleted" prompt and press **Enter** to complete the reset.

- **Big Numbers**—allows you to view a significant trip at a glance, which shows fewer fields with larger displays.
- **Change Data Fields**—allows you to select the type of data you want to show in the data fields.
- **Restore Defaults**—allows you to return the data fields to factory settings.

# **MAIN MENU**

The Main Menu contains settings and features not found on the main pages and sub-menus. The time and date are shown at the bottom of this page. The Main Menu is accessible from any page by pressing **Menu** twice. To select an item on the Main Menu, highlight the menu item, and press **Enter**.

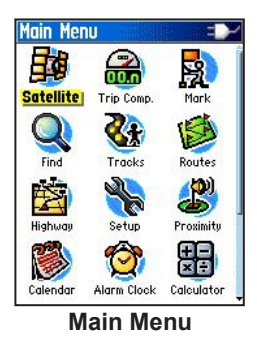

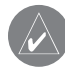

*NOTE: If a page is added to the sequence, the icon does not appear on the Main Menu.*

## **Tracks**

The Tracks Page shows the percentage of track memory used, and a list of saved tracks. Use the Tracks Page to set up, clear, or save a track log, or enable the TracBack feature for the current track log. For more information, see page 30.

#### **To access the Tracks Page:**

- 1. Press the **Menu** key twice to open the Main Menu.
- 2. Select the **Tracks** icon, and press **Enter**.
- 3. Highlight the **Setup** button, and press **Enter** to open the Track Log Setup Page.

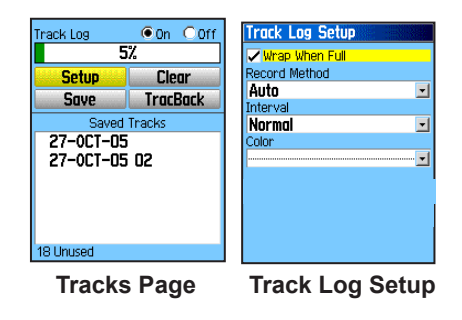

## *Track Page Options*

The Track Log Setup Page contains the following options:

- **Wrap When Full—enables this option when** you want to record over the oldest data with new data when the track log is full.
- **Record Method**—sets the method used to record track points. **Distance** records track points after a specific distance is traveled. **Time** creates track points after the specified time has elapsed. **Auto** allows you to choose from five different intervals.
- **Interval**—records a track according to the value and interval. Enter a specific distance or time. The interval field appears only when the **Record Method** is set to **Distance** or **Time**.
- **Color**—sets the color for the track when it appears on the map.

## **Routes Page**

Use the Routes Page to create a route to a destination. For more information, see Routes on page 31.

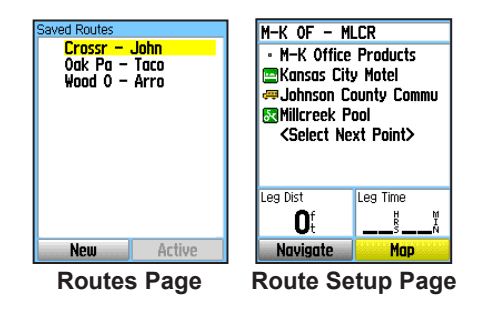

## **Highway Page**

When you are navigating a route, the Highway Page provides guidance to your destination by using data fields and a graphic highway. Up to four changeable data fields show information such, as speed, and distance, time to next point on the route. The list of data options for display and the method of selection is the same as for the Compass Page.

The Highway graphic provides visual guidance, taking you point by point to your final destination. Your course is represented by a center line down the middle of the graphic. As you move toward each point on your route, the graphic shows the direction

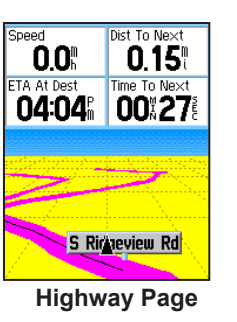

you should move to stay on course to the next point. Use the In or Out keys to change the five scale settings for zooming in or out on the highway.

## **To navigate using the Highway Page:**

- 1. While navigating, use the Main Menu to access the Highway Page icon, and press **Enter** to observe your path of travel displayed on the highway graphic.
- 2. Press **Menu** to display the Options Menu. You can do the following: stop navigation, configure data fields from four to three with a destination guidance message, change the data fields, or restore defaults to factory settings.

## **Setup Menu**

Use the Setup Menu to customize your eTrex to your personal preferences.

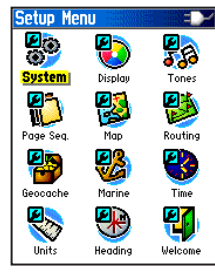

**Setup Menu Page**

## **To access the Setup Menu:**

- 1. Press **Menu** twice to open the Main Menu.
- 2. Use the **Rocker** to highlight the **Setup** icon, and press **Enter**.

The Setup Menu contains pages for modifying the setup of System, Display, Tones, Page Sequence, Map Display, Routing Methods, Geocaching, Marine Features, Time, Units of Measure, Heading, and Welcome Page.

Each feature is explained on the pages that follow.

## *System Setup*

Use the System Setup Page to control settings for GPS, WAAS, battery type, language, external power and proximity alarms.

#### **To access the System Setup Page:**

 On the Setup Menu Page, highlight the **System** icon, and press **Enter**.

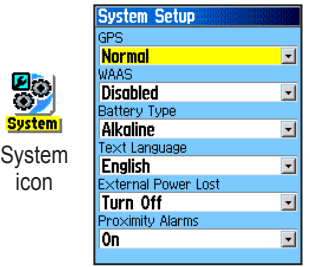

- **GPS**—sets the unit to operate in **Normal** mode, **Battery Saver** mode, **GPS Off**, or **Demo Mode**.
- **WAAS**—allows you to enable or disable the Wide Area Augmentation System (page 77).
- **Battery Type**—allows you to select the battery type you are using (Alkaline or NiMH).
- **Text Language**—sets the unit's on-screen language.
- **External Power Lost**—indicates whether the unit remains on (Stay On) or turns off (Turn Off) when external power is removed from the unit.
- **Proximity Alarms**—indicates whether custom POI (points of interest) proximity alarms are on or off.

## *System Setup Menu*

The System Setup Menu contains **Restore Defaults** and **Software Version**. Use **Restore Defaults** to return the System Setup Fields to their original values. **Software Version** shows the software version and unit identification number.

## *Display Setup*

Use the Display Setup Page to select a screen color scheme for day or night viewing. You can set the backlight timeout and the level of brightness to save battery power.

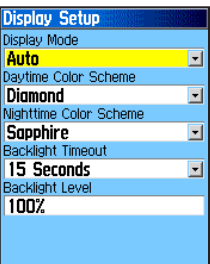

#### **To access the Display Setup Page:**

 On the Setup Menu Page, highlight the **Display** icon, and press **Enter**.

- **Display Mode**—sets the display to **Day**, **Night**, or **Auto** mode. Select **Auto** to automatically switch from day to night at sunset and change back at sunrise.
- **Daytime Color Scheme and Nightime Color Scheme**—select the color scheme to use when operating in Day or Night mode.
- **Backlight Timeout**—sets the backlight to stay on when it is turned on, or to time out after a selected period of time has elapsed when using the battery. The backlight stays on regardless of this setting when external power is used.
- **Backlight Level**—turns the backlight up or down. Press up on the **Rocker** to increase the intensity or down to decrease.

## *Interface Setup*

Use the Interface Setup Page to transfer data to or from the microSD card contained in your unit.

#### **To access the Interface Setup Page:**

On the Setup Menu Page, Interface Setup highlight the **Interface** icon, and press **ENTER** to display the page. If the USB cable is connected to a PC and the unit, a "Connected" message appears on the page.

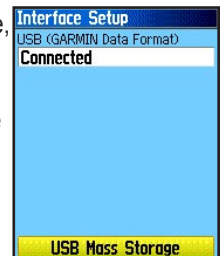

**LEGEND Cx** 

**USB Mass Storage**— the microSD card can be used as a USB Mass Storage device for transfer of Track Log Data and detailed map data transfer.

GARMIN

- Connect the unit to a computer using the USB cable.
- 2. Highlight the on-screen USB Mass Storage button and press **ENTER**.
- 3. Observe an illustration of the eTrex Cx connected to

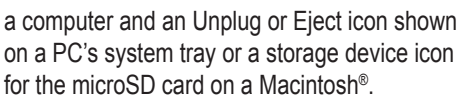

4. Double-click on a PC's **My Computer** to observe a new Removable Disk Drive listed. If drives are networked, see the note below. If using a Macintosh, double-click on the icon to view the directory of files on the microSD card.

#### **To transfer files to the microSD card:**

- 1. Double-click **My Computer** on a PC's desktop.
- 2. Browse the PC or Macintosh for the file to copy.
- 3. For a PC, highlight the file and select **Edit** > **Copy** and open the drive identified with the eTrex Cx.

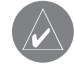

*NOTE: If you have several network drives mapped to your computer, Windows® may experience difficulty assigning a drive letter for your unit microSD card. Either log on without connecting to the network or click* **Start** *>*  **Settings** *>* **Control Panel** *>* **Administrative Tools** *>* **Computer Management** *>* **Storage** *>*  **Disk Management** *and remap a drive letter for the eTrex Cx removable storage device.*

- 4. Select **Edit** > **Paste**. The file appears in the list of files on the eTrex Cx microSD card.
- 5. For a Macintosh, click and drag the desired file into the microSD card directory.
- 6. After data transfer end the USB cable connection by double-clicking on the **Unplug** or **Eject** icon in your PC system tray and select **Stop** or unmount the connection if using a Macintosh.
- 7. Pressing and releasing the unit **POWER** button exits the USB Mass Storage Page at any time, but can corrupt files if done while transferring data.

## *Tones Setup*

Use the Tones Setup Page to customize sound tones made by the unit for a variety of unit features.

## **To access the Tones Setup Page:**

- 1. On the Setup Menu Page, highlight the **Tones** icon, and press **Enter**.
- 2. Use the **Rocker** to highlight the feature for which you want to set a tone and press **Enter** to display the options.
- 3. Highlight the desired option and press **Enter**. As you move down the list, each tone sounds.

## *Page Sequence Setup*

Use the Page Sequence Setup Page to change the order of the main pages, or add pages to the main page sequence when you press **PAGE** repeatedly.

#### **To access the Page Sequence Setup Page:**

 On the Setup Menu Page, highlight the **Page Sequence** icon, and press **Enter**.

#### Page Sequence Setup Man **Active Route** Compass **Altimeter** Main Menu <Add Page>

#### **To move a page:**

 To move a page in the order, highlight the page, Clear All **Include All** 

and press **Enter**. Select **Move**, and press up or down on the **Rocker** to move the page up or down in the list. Press **Enter** when finished.

## **To insert new a page:**

 Highlight the page that is to follow the one you want to insert in the order, and press **Enter**. Select **Insert**, then select the page you want to insert from the list, and press **Enter**.

#### **To remove a page:**

 To remove a page, highlight the page and press **Enter**. Select **Remove**, and press **Enter**.

## *Map Page Setup*

Map Page Setup information is located on page 43.

## *Routing Setup*

The Routing Setup Page to controls routing functions.

## **To access the Routing Setup Page:**

- 1. On the Setup Menu Page, highlight the **Routing** icon, and press **Enter**.
- 2. Highlight the **Follow Road Options** button to open the Follow Road Options Page where you can select additional route options.
- **Guidance Method**—allows the unit to calculate routes based on the following criteria:

*Prompted*—prompts you to select a preference before the route is calculated.

*Follow Road*—creates a route that overlays the roads shown on the map.

*Off Road*—creates a direct line from your current location to your destination. This is useful when traveling outside of the detailed map coverage area or where no roads exist.

**• Follow Road Method**—seleting one of the three options determines how the unit calculates routes: *Prompted*—prompts you to select a preference

before the route is calculated.

*Faster Time*—calculated routes are faster to drive but might be longer in distance.

 *Shorter Distance*—calculated routes are shorter in distance but take more time to drive.

**• Next Turn Pop-up**—turns the Next Turn popup window on or off.

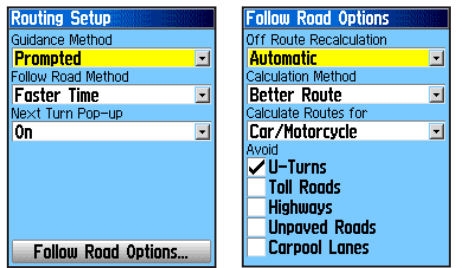

**Routing Setup Page Follow Road Options**

## *Follow Road Options*

**Off Route Recalculation**—sets whether the unit prompts you when it is recalculating your route (Prompted) or whether it recalculates automatically. You can turn Off-Route Recalculation off.

*eTrex Venture Cx and Legend Cx Owner's Manual 61*

**• Calculation Method**—sets how the unit searches for the route.

*Quickest Calculation*—calculates the route the quickest, but it might not produce the best route.

*Quick Calculation*—takes more time to calculate but generates a better quality route.

*Better Route*—generates an even better quality route but uses a longer calculation time.

*Best Route*—generates the optimal route but takes the longest time to calculate.

- **Calculate Routes For**—sets route calculation for the vehicle you are operating to optimize the route for your vehicle type, as some roads have vehicle restrictions.
- **Avoid**—allows you to avoid certain road types and maneuvers on your route.

## *Geocache Setup*

Use the Geocache Setup Page to find and record items hidden at geographic locations. See the Garmin Web site (www.garmin.com) for details and how to download geocache locations from the Internet.

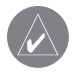

*NOTE: Before setting up and placing physical geocache stations on public or private land, be certain you are not in violation of ordinances or laws governing use of these properties.*

**Georgiche Setup** 

Gencache Symbols

**R** Find

**Yes** 

 $\overline{B}$  Found

 $\blacksquare$ 

Calendar Entry When Found

internet by those hiding the cache. Find the cache, fill out the

Find hidden treasures using GPS.<br>coordinates posted on the

ogbook, take something out, put something back in, and return the cache. For more details visit http://www.garmin.com/ outdoor/geocaching/

#### **To access the Geocache Setup Page:**

On the Setup Menu Page, highlight the **Geocache** icon, and press **Enter**.

## *Marine Setup*

The Marine Setup Page to defines marine alarm settings.

### **To access the Marine Setup Page:**

 On the Setup Menu Page, highlight the **Marine** icon, and press **Enter**.

**• Anchor Drag Alarm** sets an alarm to sound when you exceed a specified drift distance.

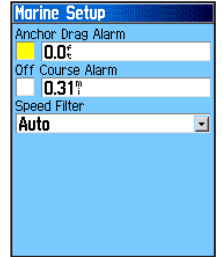

- **Off Course Alarm**—sets an alarm to sound when you are off your chosen course.
- **Speed Filter**—sounds an alarm when you enter an area of water that is too shallow or too deep.

## *Time Setup*

Use the Time Setup Page to set the time format and zone and to set the unit to conform to Daylight Saving Time. The current time and date appear at the bottom of the page.

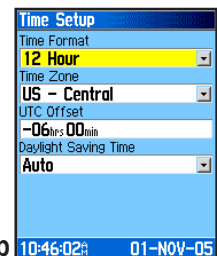

#### **To access the Time Setup Page:**

 On the Setup Menu Page, highlight the **Time** icon, and press **Enter**.

- **Time Format—sets a 12 or 24 hour time format.**
- **Time Zone—choose** the time zone for your city to show the correct local time. Selecting **Other** activates the UTC field.
- **UTC Offset**—enter a UTC (Universal Time Coordinate) offset for your location. (Requires a UTC chart and latitude/longitude coordinates.)
- *62 eTrex Venture Cx and Legend Cx Owner's Manual* **• Daylight Saving Time**—sets **Yes**, **No**, or **Auto**.
# <span id="page-72-0"></span>*Units Setup*

Use the Units Setup Page to customize units of measure.

### **To access the Interface Setup Page:**

 On the Setup Menu Page, highlight the **Units** icon, and press **Enter**.

- **Position Format**—sets a coordinate system to match paper maps.
- **Map Datum**—sets the map datum reference appropriate for the type of paper map you may be using. (See page 92 for details.)
- **Distance/Speed**—sets the unit of measurement for speed and distance traveled.
- **Elevation (Vert. Speed)**—sets the unit of measurement (**Feet (ft/min)**, **Meters (m/min)**, or **Meters (m/sec)**) to use for altitude.
- **Depth**—sets the unit of measurement (**Feet**, **Fathoms**, or **Meters**) to use for depth.

# *Heading Setup*

Use the Heading Setup Page to specify the type of heading display and the type of North reference used to calculate your heading.

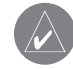

*NOTE: Unless you have a working knowledge of headings and North referencing, it is recommended that you use the default values.*

### **To access the Heading Setup Page:** On the Setup Menu Page, highlight the **Heading** icon, and press **Enter**.

- **Display**—sets the value (**Cardinal Letters**, **Degrees**, or **Mils**) for your heading.
- **North Reference**—provides headings based on **True**, **Magnetic**, **Grid**, or **User** north reference.

# <span id="page-73-0"></span>*Welcome Page Setup*

Use the Welcome Page Setup to insert a message, such as ownership information, that appears when you turn on your eTrex.

### **To access the Welcome Setup Page:**

 On the Setup Menu Page, highlight the **Welcome Message** icon, and press **Enter**.

### **To add a welcome message:**

- 1. Use the on-screen keypad and the **Rocker** to enter your welcome message, and press **Enter**.
- 2. When finished, highlight **OK**, and press **Enter** to close.
- 3. Turn your unit off and then on again to view your Welcome message.

# **Proximity Waypoints**

Use the Proximity Waypoints Page to define an alarm circle around a stored waypoint location. The alarm circle can help you avoid restricted locations.

For more information on proximity waypoints see the "Proximity Waypoints" section on page 15.

# **Calendar**

Use the calendar to view sunrise and sunset times, moon phase, hunt and fish probabilities, and archived waypoints for activities you want to navigate to for any given day and location.

### **To use the calendar:**

- 1. Press the **Menu** key twice to open the Main Menu.
- 2. Select the **Calendar** icon, and press **Enter**. The Calendar Page opens with the current week shown.
- 3. Use the **Rocker** to highlight the day you want to add waypoints to, and press **Enter** to show the Page for that day.
- 4. Press the **Menu** key to open the Options Menu. Highlight **Add Point**, and press **Enter** to open the Find Menu.
- 5. Select the type of point you want to place on the Day Page. (See page 16 for details on using the Find Feature.) With the information page for that point displayed, highlight the **Use** button, and press **Enter** to place the point reference on the Day Page.
- 6. To remove points from a Day Page, press the **Menu** key to open the Options Menu. Select **Remove Points**, and press **Enter** to display the Remove Points Options List.
- 7. To view other calendar formats, Sun and Moon, or Hunt and Fish extended data for a specific date and location, press the **Menu** key, and use the **Rocker** to make your choice.

# **Calculator**

Select the **Calculator** icon to use your eTrex as a calculator. You can select either a standard or scientific calculator and degrees or radians from the Options Menu.

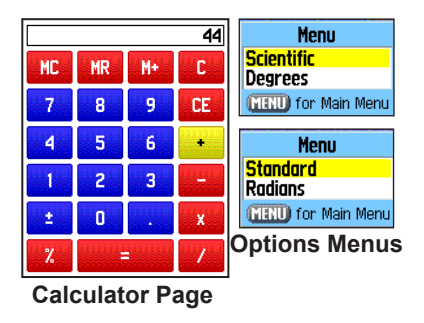

## **To use the calculator:**

- 1. Press the **Menu** key twice to open the Main Menu.
- 2. Select the **Calculator** icon, and press **Enter**.
- 3. Use the **Rocker** and the **Enter** key to operate the calculator.

# **Stopwatch**

Select the **Stopwatch** icon to use the eTrex as a stopwatch, which includes a lap timer. You can also have the unit record the lap time based on distance.

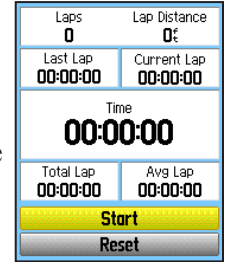

### **To access the stopwatch:**

- 1. Press the **Menu** key twice to open the Main Menu.
- 2. Select the **Stopwatch** icon, and press **Enter**.

# **To start the stopwatch:**

 Highlight the **Start** button, and press **Enter** to start the stopwatch.

### **To stop the stopwatch:**

 Highlight the **Stop** button, and press **Enter** to stop the stopwatch.

### **To use the lap feature:**

 With the stopwatch running, highlight the **Lap** button, and press **Enter**.

## **To reset the stopwatch:**

 With the stopwatch stopped, highlight the **Reset** button, and press **Enter**.

## **To time a lap by distance:**

 Press the **Menu** key to open the Options Menu. Choose **Lap by Distance**, and press **Enter**. To return to **Lap by Button Press**, repeat these same steps.

## **To set a lap distance value:**

- 1. Press the **Menu** key to open the Options Menu. Choose **Set Lap Distance,** and press **Enter**.
- 2. Use the **Rocker** to highlight the field you want to change, and press **Enter**. Enter the new value, and press **Enter**. When done, highlight **OK,** and press **Enter**.

# **Sun and Moon**

The Sun and Moon Page provides you with a graphic depiction of the sun and moon relative to the Earth. Sun and moon positions can be shown for any time, date, and location on Earth.

The Sun and Moon Page also shows sunrise, sunset, moonrise, and moonset times for a selected time, date, and location. Use the on-screen buttons to animate the movement of the sun and moon and to stop at a given time or date. The button to the left animates the display of the sun and moon. The center button animates more rapidly, showing the phases of the moon. The right button stops animation.

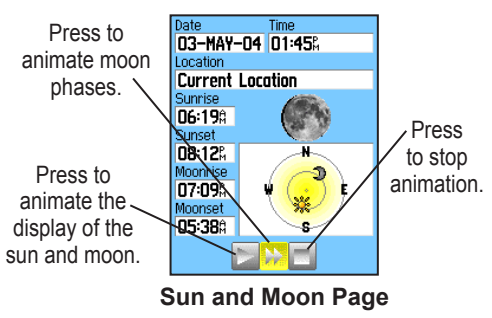

### <span id="page-76-0"></span>**To view sun and moon locations for a specified time, date, and location:**

- 1. Press the **Menu** key twice to open the Main Menu.
- 2. Select the **Sun & Moon** icon, and press **Enter**.
- 3. To view the predictions for a different date and time, highlight either the **Date** or **Time** field, and press **Enter** to open the on-screen keypad.

### **OR**

 To view the predictions for a different location, highlight the **Location** field, and press **Enter** to open the New Location Options Menu. Choose from the options shown.

# **Hunt and Fish**

The Hunt and Fish Tables provide you with a listing of predicted best times for hunting and fishing for a chosen date and location.

### **To show hunting and fishing predictions for a specified date and location:**

1. Press the **Menu** key twice to open the Main Menu.

- 2. Select the **Hunt & Fish** icon, and press **Enter**. The current date and location appear in the date and location fields at the top of the page.
- 3. To view the predictions for a different date, highlight the **Date** field, and press **Enter** to open the on-screen keypad.
- 4. To view the predictions for a different location, highlight the **Location** field, and press **Enter** to open the New Location Options Menu.

 Choose **Use Map** to select a point on the map using the pointer arrow. Press **Enter** to show the table for that location. The Location field now states "Map Location."

 Choose **Use Find Menu** to select a point from the Find Feature database. Follow instructions for using the Find Feature beginning on page 31. When a find item is selected, highlight the **Use** button at the bottom of the item information page, and press **Enter**. The Location field shows the name of the find item.

5. To return to the current date, press the **Menu** key, and then press **Enter**.

# <span id="page-77-0"></span>**Games Menu**

The Games Menu contains six games (Memory Race, Virtua Maze, GekoSmak, Nibbons, Gekoids, and Beast Hunt) for entertainment. Some games use GPS as a virtual component during play.

## **To select and play a game:**

- 1. Press **Menu** twice to open the Main Menu.
- 2. Select the **Games** icon, and press **Enter**.
- 3. Use the **Rocker** to highlight a game, and press **Enter.** A brief description of each game appears.

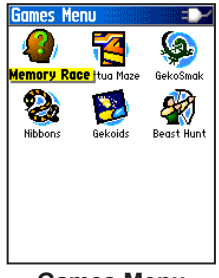

**Games Menu**

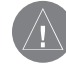

*WARNING: When playing any of the virtual games (where you are moving on a real playing field), use caution in selecting an area free of hazards, such as holes, obstructions, or proximity to vehicular traffic. Playing these games may distract your attention from observing objects in your path.*

4. Press the **Quit** key, and highlight **Yes,** when prompted to stop playing.

# *Memory Race*

This is a GPS virtual game where the playing piece moves where you move. To win the Memory Race, remember which square has which symbol, and then clear the board by matching all of the two-symbol

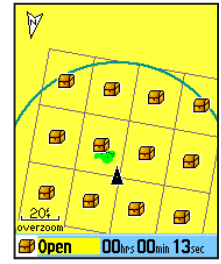

sets together. Travel to each square, highlight **Open** at the bottom of the screen, and press **Enter** to view the symbol.

### MAIN MENU > GAMES MENU

#### **To adjust the grid or square size in custom mode:**

- 1. Highlight the **Grid Size** or **Square Size** field, and press **Enter** to select from the options lists. Press **Enter** to make your selection.
- 2. Highlight **Start**, and press **Enter** to begin the game.
- 3. Highlight **Re-Center** and press **Enter** to place yourself back in the middle of the game board.

## *Virtua Maze*

This GPS game creates a virtual maze on the screen. You are placed at a central position in the maze and must explore the maze collecting flags. The lower right corner of the screen tells you how

many flags remain. The lower-left corner contains a timer showing the elapsed time. The difficulty level determines how much of the maze you can see at one time. Viewing less of the maze makes the game more difficult.

00:00:38

16

If you get the geko, an "!" mark appears above the hammer, if not, only a hammer; appears momentarily.

*TIP: Press Menu, and select Cheat to start cheat mode. Enabling this mode penalizes you by five minutes and counts seconds by 10 instead of* 

*2. Press Enter to turn off cheat mode.*

*GekoSmak*

GekoSmak is a GPS-based game that features you as the player piece. In measured rhythm, gekos appear on the screen. Before the geko disappears, move toward the geko, and press **Enter** to smack the geko with a hammer.

Field size choices are **Small**, **Medium**, and **Large**. Small fields are approximately 20 yards by 30 yards and large fields are 60 yards by 90 yards (about the size of an American football field).

The difficulty levels are: **Easy**, **Normal**, and **Hard**. These levels determine how often gekos appear. The pace quickens and values vary as difficulty levels increase.

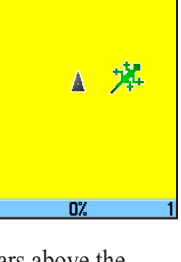

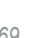

## *Nibbons*

In this GPS game, you must walk around the board collecting the flags as they appear. As you walk, your

"tail" grows. You may travel anywhere on the screen, but you cannot walk on your tail, or you lose a life. As an added challenge, you must also avoid the skulls that chase after you.

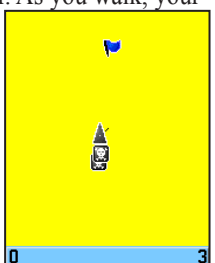

# *Gekoids*

This GPS game, which can be played without GPS on, is all about blasting gekoids. The catch is, you are the ship and you can survive only when you avoid getting hit. Before you begin to play, be sure to

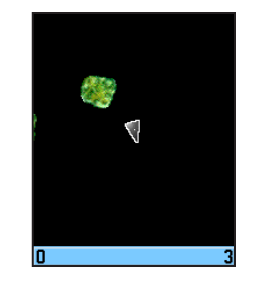

make your game settings. The "Northwards" setting rotates your ship in the center of the map. The map is stationary and north is always up. The "Ship Up" setting rotates the virtual world around your ship. Your ship always points up. Press **Enter** to start, and blast away.

# *Beast Hunt*

Although not a true GPS game, Beast Hunt requires some navigation skills, in which you must find and defeat the dragon with an arrow before it breathes fire at you or you fall into one of the pits while navigating a

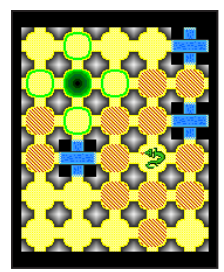

maze of platforms. Occasionally you are transported by slides that curve or move you diagonally. The game consists of several difficulty levels and an extended or limited visibility option. When you lose a game, the screen shows the locations of the dragon, hazards, slides, and warning platforms. A scoreboard keeps track of your wins and losses.

### **To play Beast Hunt:**

- 1. Select **Beast Hunt** from the Games Menu, and press **Enter**. The Game Overview Page appears.
- 2. Press **Enter** to open the Difficulty Level Menu. Select a difficulty level (**Trainee**, **Beginner**, **Expert**, or **Master**), and press **Enter** to open the Visibility Menu.
- 3. Select a visibility option (**Extended** or **Limited**), and press **Enter** to begin play.
- 4. Use the **Rocker** to jump from platform to platform.

 When you land on a shaded platform, you are one or two steps from the dragon. A platform with a circle is next to a pit. If you fall into a pit, jump into the dragon or shoot an arrow at where you think the dragon is located. If you miss the dragon, you lose.

5. To defeat the dragon, press **Enter** to place an arrow in a shaded platform. Use the **Rocker** to point, and press **Enter** to shoot.

# **APPENDIX**

# <span id="page-81-0"></span>**Specifications**

# *Physical*

**Size:** 4.2" H x 2.2" W x 1.2" D

**Weight:** 5.6 ounces (159 g) with batteries installed.

- **Display:** 1.3" W x 1.7" H, 256-color, high resolution, transreflective TFT(176 x 220 pixels) Backlit.
- **Case:** Rugged, fully gasketed, water resistant, IEC-529, IPX7

**Temp Range:** 5 to  $158^{\circ}$ F (-15 to  $70^{\circ}$ C)\*

\*The temperature rating of the Legend Cx and Venture Cx may exceed the usable range of some batteries. Some batteries can rupture at high temperatures.

# *Performance*

**Receiver:** WAAS enabled

**Acquisition Times:**

 Approx. 15 seconds (warm start) Approx. 45 seconds (cold start) Approx. 2 minutes (AutoLocate™)

**Update Rate:** 1/second, continuous

**Antenna:** Built-in patch

### *Power*

**Source:** Two 1.5 volt AA batteries, 12 -volt DC Adapter Cable, or PC/USB Adapter

#### **Battery Life:** Up to 32 hours (typical use)\*

\*Alkaline batteries lose a significant amount of their capacity as the temperature decreases. Use Lithium batteries when operating the Legend Cx or Venture Cx in below-freezing conditions. Extensive use of screen backlighting and audible tones significantly reduce battery life.

### *Accuracy*

**GPS:** <15 meters (33 feet) 95% typical\*

\*Subject to accuracy degradation to 100m 2DRMS under the U.S. DoD imposed Selective Availability (SA) Program when activated.

**DGPS:** 3-5 meters (10-16 feet) 95% typical\* \* WAAS accuracy in North America.

**Velocity:** 0.05 meter/sec steady state

**Interfaces:** Garmin Proprietary (USB)

**Data Storage Life:** Indefinite; no memory battery required

**Map Storage:** Dependant on the formatted capacity of the microSD card.

# <span id="page-82-0"></span>**Optional Accessories**

Several optional accessories are available to enhance the operation of your eTrex.

To obtain replacement parts and optional accessories, contact your Garmin Dealer, or Garmin Product Support in the U.S.A. at 800/800.1020, or Garmin Europe at 44/0870.8501241.

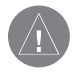

*WARNING: Garmin accessories are designed and tested specifically for use with Garmin products. Accessories offered by other manufacturers have not been tested or approved for use with Garmin products. Use of such accessories could cause damage to the eTrex and void the terms of the warranty.*

**PC/USB Cable** *(USB to Micro USB)*—provides connection from the eTrex to a PC for software updates, map data downloads, and track, waypoints and route storage. *(Provided as a standard accessory for the eTrex Legend Cx only.)*

**Auto Navigation Kit**—provides the parts and map data to use the eTrex in an automobile.

**12 Volt DC Cigarette Lighter Adapter**—provides auxiliary power from an automobile cigarette lighter.

**MapSource Software Data Disks and Pre-Loaded microSD Cards**—offers several detailed mapping options that are compatible with the eTrex. Visit the Garmin web site at http://garmin.com/products/etrexlegendcx/ for a list of compatible MapSource products.

**Carrying Case**—protects the eTrex when not in use.

**Marine Mount Kit**—allows installation on a boat.

**Automotive Mount Kit**—allows installation on an automotive dash (does not include mapping data).

**Automotive Windshield Suction Mount Kit** allows installation on an automobile windshield.

**Bicycle Handlebar Mount Kit**—allows installation on a bicycle handlebar.

**Battery Pack**—rechargeable, NiMH, AA-battery kit, with US-type receptacle plug.

For a complete list of available accessories for use with the eTrex, refer to the Garmin Web site: http://garmin.com/products/etrexlegendcx/.

# <span id="page-83-0"></span>**Data Field Definitions**

The following list provides a brief definition of each data field option.

**Accuracy Of GPS**—the current accuracy of your GPSdetermined location.

**Bearing**—the compass direction from your current position to a destination point.

**Course**—the desired path of travel from your starting point to your destination point.

**Distance - To Next**—the distance to the next point on a route.

**Distance - To Destination**—the entire distance, from beginning to end, of a route.

**ETA - At Next**—the estimated time that you will arrive at the next point on your route, if you maintain your current speed and course.

**ETA - At Destination**—the estimated time that you will arrive at your destination, if you maintain your current speed and course.

**Elevation**—the distance above or below mean sea level.

**Glide Ratio**—the ratio of horizontal distance traveled to vertical distance.

**Glide Ratio To Dest**—the glide ratio required to descend from your present position and elevation to the destina**tion's elevation.**

**Heading**—your direction of travel as indicated by a compass, in degrees or cardinal letters (N, S, E, W).

**Location (lat/lon)**—your current location as latitude and longitude coordinates.

**Location (selected)**—your current location described in the selected units of measure (other than latitude and longitude).

**Odometer**—the total distance you have traveled for all trips.

**Off Course—the distance off your direct course line.** 

**Pointer**—the arrow that indicates the direction to travel to the next point on a route.

**Speed**—your current vehicle speed measured in miles per hour, kilometers per hour, or knots.

**Speed** - **Maximum**—the maximum speed you have attained since the trip computer was reset.

**Speed** - **Moving Avg.**—the average speed while your vehicle was moving.

**Speed**—**Overall Avg**.—the average speed determined by both the moving and stopped time and speed.

**Sunrise**—the time of sunrise for the current date and location.

**Sunset**—the time of sunset for the current date and **location** 

**Time To Destination**—the estimated time enroute to your final destination, if you maintain your current speed and course.

**Time To Next**—the estimated time enroute to the next point on your route, if you maintain your current speed and course.

**Time of Day**—the current time and date. It can be displayed in 12- or 24-hour format in local time or universal (UTC) time.

**To Course**—your direction of travel to get back on course.

**Trip Odometer**—the running total of distance traveled since the Trip Computer was reset.

**Trip Time - Moving**—the length of time your vehicle has been in motion, since the trip computer was reset.

**Trip Time - Stopped**—the length of time that the vehicle has been stopped (stationary) while the unit was powered on and tracking your location (since the trip computer was reset).

**Trip Time - Total**—the total time the unit has been tracking since the trip computer was reset.

**Turn**—the direction of, and distance to, the next turn on an active route.

**Velocity Made Good**—the rate of closure on a destination, based upon your current speed and course of travel.

**Vertical Speed—the rate of altitude gain or loss over time.** 

**Vertical Speed Dest**—the measurement of your rate of ascent or descent to a predetermined altitude.

**Waypoint - At Destination**—the last point on a route; your destination.

**Waypoint - At Next**—the next point on your route.

# **Connecting Your eTrex to a Computer**

You can connect your eTrex to your computer using the PC/USB connector cable. This cable is provided as an accessory with the eTrex Legend Cx and is available for use with the eTrex Venture Cx through purchase from you Garmin Dealer or the Garmin Web site at: www.garmin.com. A PC/USB cable is required for loading detailed mapping data from MapSource data disks and for software updates.

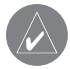

*NOTE: Fully install the supplied MapSource Trip & Waypoint Manager software (provided only with the eTrex Legend Cx), on your computer before connecting the USB cable to the computer.*

### **To connect your eTrex to your computer:**

- 1. Lift the USB protective cover from the back of the eTrex, and insert the smaller connector on the USB cable into the matching port.
- 2. Connect the remaining cable end to your computer's USB port.

## *Information about USB Drivers*

The USB drivers are automatically installed when you installed the MapSource Trip and Waypoint Manager software that is provided with the eTrex Legend Cx. Garmin USB drivers can also be downloaded from the Garmin Web site at:

www.garmin.com/support/download\_details.jsp?id=591.

When you initially connect the eTrex to a USB port, your computer might prompt you to locate the destination of the drivers for the device. Therefore, be certain to install the USB drivers prior to connecting your eTrex to a PC. You only need to install the drivers once. After the drivers are installed, your computer always detects your eTrex when it is connected. USB drivers might be updated periodically. You can find updates at the url above.

# <span id="page-86-0"></span>**What Is WAAS/EGNOS?**

The Wide Area Augmentation System (WAAS) is an FAA funded service to improve the overall integrity of the GPS signal for users in North America. The European Geostationary Navigation Overlay Service (EGNOS) is the European version of WAAS and operates in the same manner.

WAAS is made up of satellites and ground reference stations positioned across the United States that monitor GPS satellite data. Master stations, located on either coast, collect data from the reference stations and create a GPS data correction message. Master station uplinks the correction message to the WAAS GEO satellites using a ground uplink station. Then WAAS GEO satellites broadcast the WAAS corrected signal to user in the service area.

According to the FAA's Web site, testing of WAAS in September 2002 confirmed an accuracy performance of 1-2 meters horizontal and 2-3 meters vertical throughout the majority of the continental United States and portions of Alaska.

*eTrex Venture Cx and Legend Cx Owner's Manual 77* WAAS and EGNOS are just two service providers that adhere to the MOPS (Minimum Operational Performance Standard) for global satellite based

augmentation systems (SBAS.) Eventually there are to be several more services of worldwide geostationary communication satellites that broadcast integrity information and differential correction data as transmitted by ground reference stations.

All SBAS systems use the same receiver frequency; therefore, any operational SBAS system should be capable of providing your GPS unit with increased accuracy at any location in the world.

Currently, enabling WAAS on your eTrex in regions that are not supported by ground stations, may not improve accuracy, even when receiving signals from an SBAS satellite. In fact, it can degrade the accuracy to less than that provided by GPS satellites alone. For this reason, when you enable WAAS on your Garmin GPS receiver, the receiver automatically uses the method that achieves the best accuracy. For more information, go to http://gps.faa.gov/Programs/WAAS/waas.htm.

# <span id="page-87-0"></span>**Map Datums and Location Formats**

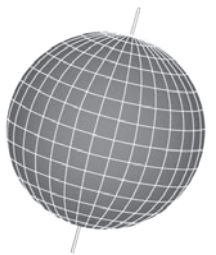

**Map Datums are based on a mathematical model of the Earth.**

## *What Are Map Datums?*

A datum is a mathematical model of the Earth that approximates the shape of the Earth, and enables calculations to be carried out in a consistent and accurate manner. The datum is physically represented by a framework of ground monuments whose positions have been accurately measured and calculated on this reference surface. Lines of latitude and longitude on a map or chart are referenced to a specific map datum. Every chart has a map datum

reference and the eTrex can be set to match most of those commonly used.

If you are navigating and comparing the GPS coordinates to a map, chart, or other reference, set the map datum in the GPS unit to the same datum as the map to ensure the most accurate navigation.

## *What Is a Location Format?*

Your current location is viewed on the GPS in the form of coordinates. Because different maps and charts use different location formats, Garmin GPS units allow you to choose the correct coordinate system for the type of map you are using. The most common format is latitude and longitude, which is used by all Garmin units.

You can choose to change the location format for other coordinate systems. UTM/UPS (Universal Transverse Mercator/Universal Polar Stereographic) projection formats are easy-to-use metric grids that are found on most USGS topographic quadrangle maps. You can also select one of several other grids, including a userdefinable grid (for the advanced user).

# <span id="page-88-0"></span>**Loran TD Setup**

### **To set up Loran TD from the Setup Menu:**

- 1. Press **Menu** twice to open the Main Menu.
- 2. Use the **Rocker** to highlight the Setup icon, and press **Enter** to open the Setup Menu.
- 3. Use the **Rocker** to highlight the Units icon, and press **Enter** to open the Units Setup Page.
- 4. Highlight the Position Format field, and press **Enter** to open the format list.
- 5. Highlight Loran TD, and press **Enter** to open the Loran Setup Page.
- 6. To change the settings of any of the five fields, highlight the field, press **Enter to** select from options or enter the setting data.
- 7. When finished, highlight the Save button, and press **Enter.**

If the active GRI Chain, secondary stations, or offsets have been changed since the waypoint was created, the waypoint references the active GRI-chain and secondary stations and adjusts the TD coordinates accordingly. Remember that the eTrex is not relying on the LORAN signal for navigation and actually

converts the TD coordinate to a useful latitude and longitude coordinate before storing the waypoint to memory or using it for navigation. Because of this, the unit can navigate to a TD coordinate anywhere in the world.

You must know your GRI chain number and secondary stations to create a LORAN TD position. For more information, read our LORAN TD Position Format Handbook, available on the Garmin Web site, at www.garmin.com/support/usermanual.jsp.

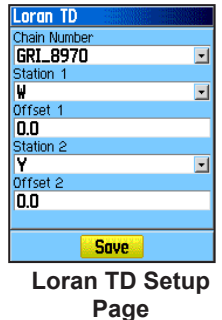

# **Regulatory Compliance** *FCC Compliance*

The eTrex Legend Cx and Venture Cx comply with Part 15 of the FCC interference limits for Class B digital devices FOR HOME OR OFFICE USE. These limits are designed to provide more reasonable protection against harmful interference in a residential installation, and are more stringent than "outdoor" requirements.

Operation of this device is subject to the following conditions: (1) This device may not cause harmful interference, and (2) this device must accept any interference received, including interference that may cause undesired operation.

This equipment generates, uses, and can radiate radio frequency energy and may cause harmful interference to radio communications if not installed and used in accordance with the instructions. However, there is no guarantee that interference will not occur in a particular installation. If this equipment does cause harmful interference to radio or television reception, which can be determined by turning the equipment

off and on, the user is encouraged to try to correct the interference by one of the following measures:

- Reorient or relocate the receiving antenna.
- Increase the separation between the equipment and the receiver.
- Connect the equipment into an outlet on a circuit different from that to which the receiver is connected.
- Consult the dealer or an experienced radio/TV technician for help.

# *Declaration of Conformity*

Hereby, Garmin declares that this eTrex product is in compliance with the essential requirements and other relevant provisions of Directive 1999/5/EC.

 To view the full Declaration of Conformity, see the Garmin Web site for your Garmin product: http://www.garmin.com/products/etrexVenturecx/. Click Manuals and then select the Declaration of Conformity.

## *Industry Canada Compliance*

 This Category II radiocommunication device complies with Industry Canada Standard RSS-310.

# <span id="page-90-0"></span>**Limited Warranty**

This Garmin product is warranted to be free from defects in materials or workmanship for one year from the date of purchase. Within this period, Garmin will at its sole option repair or replace any components that fail in normal use. Such repairs or replacement will be made at no charge to the customer for parts or labor, provided that the customer shall be responsible for any transportation cost. This warranty does not cover failures due to abuse, misuse, accident or unauthorized alteration or repairs.

THE WARRANTIES AND REMEDIES CONTAINED HEREIN ARE EXCLUSIVE AND IN LIEU OF ALL OTHER WARRANTIES EXPRESS OR IMPLIED OR STATUTORY, INCLUDING ANY LIABILITY ARISING UNDER ANY WARRANTY OF MERCHANTABILITY OR FITNESS FOR A PARTICULAR PURPOSE, STATUTORY OR OTHERWISE. THIS WARRANTY GIVES YOU SPECIFIC LEGAL RIGHTS, WHICH MAY VARY FROM STATE TO STATE.

IN NO EVENT SHALL GARMIN BE LIABLE FOR ANY INCIDENTAL, SPECIAL, INDIRECT OR CONSEQUENTIAL DAMAGES, WHETHER RESULTING FROM THE USE, MISUSE, OR INABILITY TO USE THIS PRODUCT OR FROM DEFECTS IN THE PRODUCT. Some states do not allow the exclusion of incidental or consequential damages, so the above limitations may not apply to you.

Garmin retains the exclusive right to repair or replace the unit or software or offer a full refund of the purchase price at its sole discretion. SUCH REMEDY SHALL BE YOUR SOLE AND EXCLUSIVE REMEDY FOR ANY BREACH OF WARRANTY.

To obtain warranty service, contact your local Garmin authorized dealer or call Garmin Product Support for shipping instructions and an RMA tracking number. The unit should be securely packed with the tracking number clearly written on the outside of the package. The unit should then be sent, freight charges prepaid, to any Garmin warranty service station. A copy of the original sales receipt is required as the proof of purchase for warranty repairs.

Garmin International, Inc. 1200 E 151st Street, Olathe, Kansas 66062 U.S.A. Tel. 913/397.8200 Fax. 913/397.8282

Garmin (Europe) Ltd. Unit 5, The Quadrangle, Abbey Park Industrial Estate, Romsey, SO51 9DL U.K. Tel. 44/0870.8501241 Fax 44/0870.8501251

**Online Auction Purchases:** Products sold through online auctions are not eligible for rebates or other special offers from Garmin. Online auction confirmations are not accepted for warranty verification. To obtain warranty service, an original or copy of the sales receipt from the original retailer is required. Garmin will not replace missing components from any package purchased through an online auction.

**International Purchases:** A separate warranty is provided by international distributors for units purchased outside the United States. This warranty is provided by the local in-country distributor and

this distributor provides local service for your unit. Distributor warranties are only valid in the area of intended distribution. Units purchased in the United States or Canada must be returned to the Garmin service center in the United Kingdom, the United States, Canada, or Taiwan for service.

The Garmin eTrex Legend Cx and Venture Cx have no user-serviceable parts. Should you ever encounter a problem with your unit, please take it to an authorized Garmin dealer for repairs.

Unauthorized repairs or modifications could result in permanent damage to the equipment, and void your warranty and your authority to operate this device under Part 15 regulations.

# **INDEX**

### **A**

accessories [73](#page-82-0) adjusting the backlight [4](#page-13-0) altimeter page [52](#page-61-0) plot over time [52](#page-61-0)

#### **C**

calendar [64](#page-73-0) cautions [viii](#page-9-0) cleaning [vi](#page-7-0) compass bearing pointer [50](#page-59-0) course pointer [50](#page-59-0) data fields [51](#page-60-0) compass page [48](#page-57-0) options [49](#page-58-0) Course Deviation Indicator (CDI) [50](#page-59-0) creating waypoints using coordinates [11](#page-20-0) using the map [11](#page-20-0) custom points of interest [26](#page-35-0)

#### **D**

data field definitions [74](#page-83-0)

**E** Enter/Rocker key [3](#page-12-0)

#### **F**

find [16](#page-25-0) an address [23](#page-32-0) an intersection [24](#page-33-0) a city [22](#page-31-0) a geocache [20](#page-29-0) a point of interest [25](#page-34-0) by name [17](#page-26-0) item information page [18](#page-27-0) recent finds [18](#page-27-0) waypoints [20](#page-29-0)

#### **G**

games [68](#page-77-0) GRI chain [79](#page-88-0)

#### **H**

**I**

highway page [55](#page-64-0) navigation [56](#page-65-0) how to create a route [31](#page-40-0) find a point of interest [25](#page-34-0) project a waypoint [14](#page-23-0) hunt and fish [67](#page-76-0)

In/Out zoom keys [3](#page-12-0) initializing [5](#page-14-0) installing and removing the microSD card [9](#page-18-0) installing batteries [2](#page-11-0) installing the lanyard [2](#page-11-0) interface setup [58](#page-67-0)

#### **K**

key functions [3](#page-12-0)

#### **L**

location formats [78](#page-87-0) log track to data card [27](#page-36-0) Loran TD setup [79](#page-88-0)

#### **M**

main menu [54](#page-63-0) main pages [37](#page-46-0) manual conventions [i](#page-2-0) mapping databases [8](#page-17-0) map datums [78](#page-87-0) map page [39](#page-48-0) data fields [39](#page-48-0) declutter [47](#page-56-0) guidance text [42](#page-51-0) map data [40](#page-49-0) measuring distance [46](#page-55-0) options [41](#page-50-0)

orientation [41](#page-50-0) setup [43](#page-52-0) zoom range [41](#page-50-0) marking your current location [10](#page-19-0) Menu/Find key [3](#page-12-0)

#### **O**

on-screen messages [8](#page-17-0)

#### **P**

plot over time [52](#page-61-0) Power/Backlight key [3](#page-12-0) product registration [v](#page-6-0) proximity waypoints [15,](#page-24-0) [64](#page-73-0)

#### **Q**

Quit key [3](#page-12-0)

#### **R**

routes [31,](#page-40-0) [55](#page-64-0) creating [31](#page-40-0) deleting [35](#page-44-0) editing [34](#page-43-0) navigating [32](#page-41-0) off-road transition [35](#page-44-0) options [36](#page-45-0) turn previews [33](#page-42-0)

*eTrex Venture Cx and Legend Cx Owner's Manual 83*

### **S**

satellite page [38](#page-47-0) Options [38](#page-47-0) selecting options and entering data [7](#page-16-0) setup menu [56](#page-65-0) display setup [57](#page-66-0) geocache setup [61](#page-70-0) heading setup [63](#page-72-0) map page setup [60](#page-69-0) marine setup [62](#page-71-0) page sequence setup [59](#page-68-0) routing setup [60](#page-69-0) system setup [57](#page-66-0) time setup [62](#page-71-0) tones setup [59](#page-68-0) units setup [63](#page-72-0) welcome page setup [64](#page-73-0) software license agreement [v](#page-6-0) specifications [72](#page-81-0) status bar [7](#page-16-0) storage [vi](#page-7-0)

#### **T**

tracks [26,](#page-35-0) [54](#page-63-0) creating user waypoints [31](#page-40-0) navigating [30](#page-39-0)

options [55](#page-64-0) saving a track log [28](#page-37-0) setting up a track [27](#page-36-0) viewing a track [29](#page-38-0) transferring data to a microSD card [9](#page-18-0) trip computer [52](#page-61-0) options [53](#page-62-0) turning on the unit [4](#page-13-0)

#### **U**

unit overview [1](#page-10-0) USB mass storage [58](#page-67-0)

#### **W**

WAAS/EGNOS [77](#page-86-0) warnings [vii](#page-8-0) warranty [81](#page-90-0) waypoints averaging [13](#page-22-0) deleting [12](#page-21-0) editing [12](#page-21-0) moving [13](#page-22-0) projecting [14](#page-23-0)

proximity [15](#page-24-0)

**For the latest free software updates (excluding map data) throughout the life of your Garmin products, visit the Garmin Web site at www.garmin.com.**

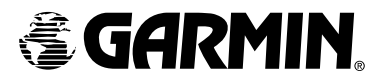

**© 2006 Garmin Ltd. or its subsidiaries**

**Garmin International, Inc. 1200 East 151st Street, Olathe, Kansas 66062, U.S.A.**

**Garmin (Europe) Ltd. Unit 5, The Quadrangle, Abbey Park Industrial Estate, Romsey, SO51 9DL, U.K.**

> **Garmin Corporation No. 68, Jangshu 2nd Road, Shijr, Taipei County, Taiwan**

> > **www.garmin.com**

**Part Number 190-00679-00 Rev. B**